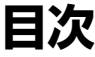

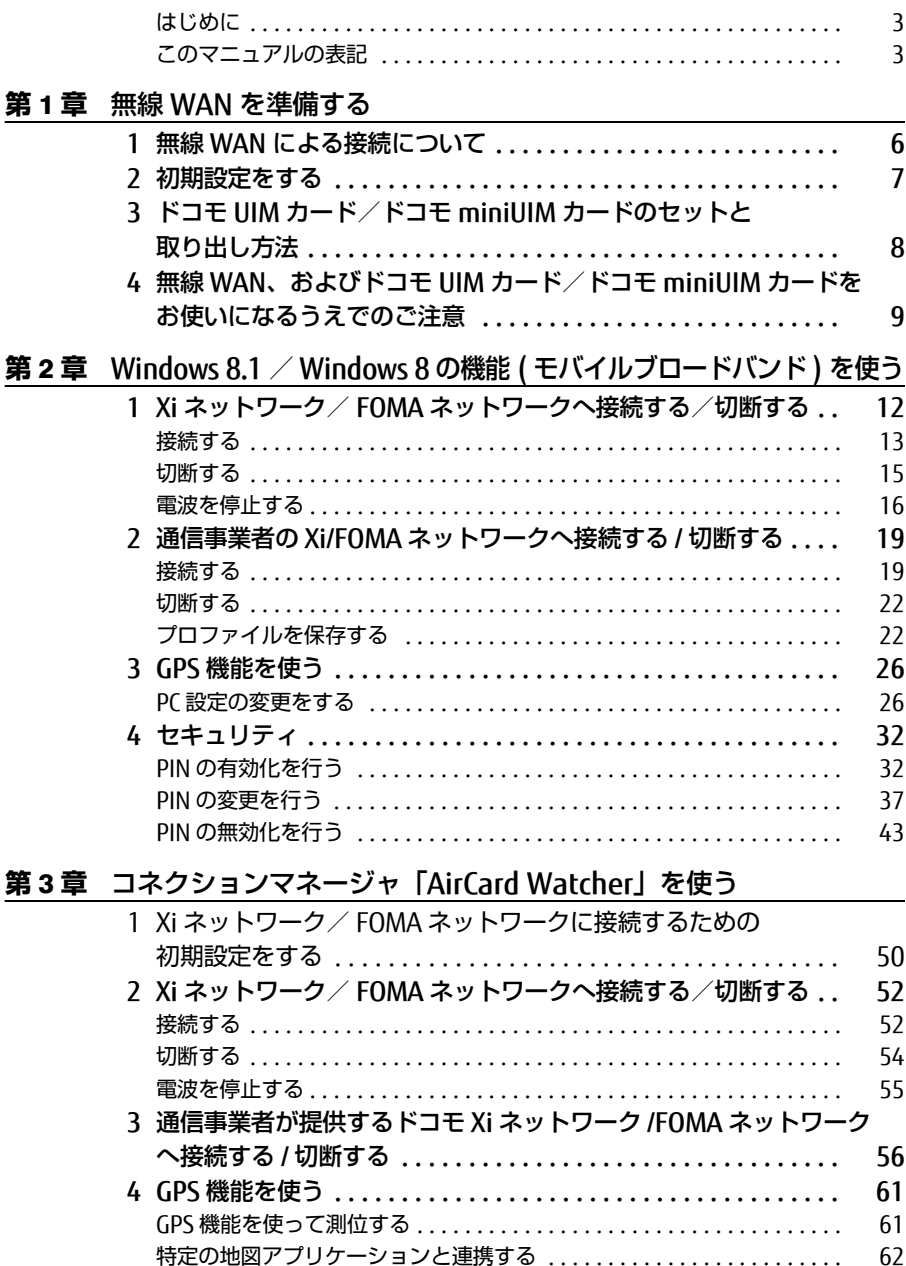

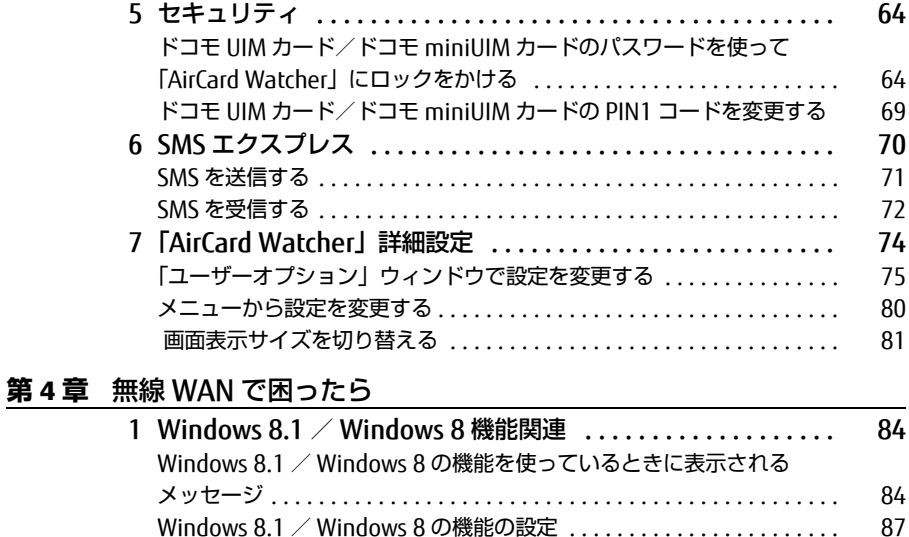

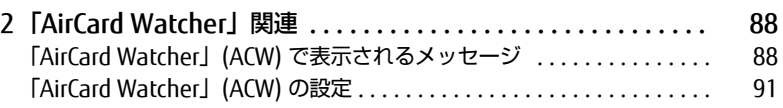

## <span id="page-2-0"></span>はじめに

このたびは、弊社の製品をお買い上げいただき、誠にありがとうございます。

このマニュアルは、本パソコンに内蔵の無線 WAN 機能の使用方法や、お使いになるうえで の注意事項を説明しています。

ご使用になる前にこのマニュアルをよくお読みになり、正しくお使いいただきますようお 願いいたします。

2013 年 11 月

## <span id="page-2-1"></span>このマニュアルの表記

## ■本文中の記号について

本文中に記載されている記号には、次のような意味があります。

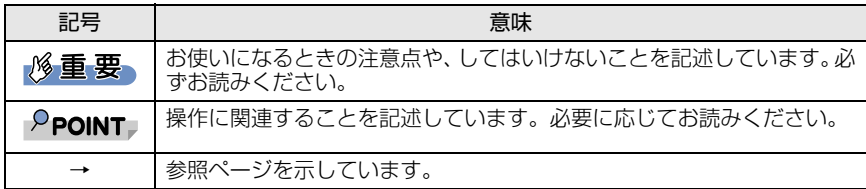

## ■画面例およびイラストについて

表記されている画面およびイラストは一例です。お使いの機種によって、実際に表示され る画面やイラスト、およびファイル名などが異なることがあります。

## ■連続する操作の表記

このマニュアルでは、連続する操作手順を、「→」でつなげて記述しています。 なお、アプリケーションの状態を変更した場合は、操作手順が異なることがあります。

■製品の呼び方

このマニュアルに記載されている製品名称などを次のように略して表記しています。

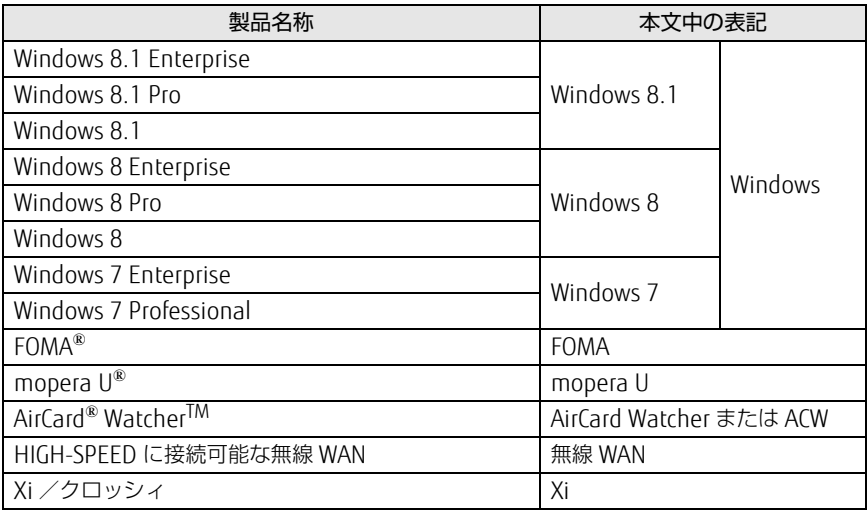

## ■商標および著作権について

「Xi」、「Xi /クロッシィ」、「FOMA」および「mopera U」は NTT ドコモの商標または登録商標です。 AirCard® WatcherTM は、Sierra Wireless,Inc. の商標または登録商標です。

本製品は Sierra Wireless Inc. の技術が含まれています。 本製品は QUALCOMM® 3G によりライセンスされています。 本製品は InterDigital Group によりライセンスされた Sierra Wireless Inc. またはその関連会社により、 製造・販売されています。

This product may contain technology developed by or for Sierra Wireless Inc. This product includes technology licensed from QUALCOMM® 3G. This product is manufactured or sold by Sierra Wireless Inc. or its affiliates under one or more patents licensed from InterDigital Group.

その他の各製品名は、各社の商標、または登録商標です。 その他の各製品は、各社の著作物です。 その他のすべての商標は、それぞれの所有者に帰属します。

Copyright FUJITSU LIMITED 2013

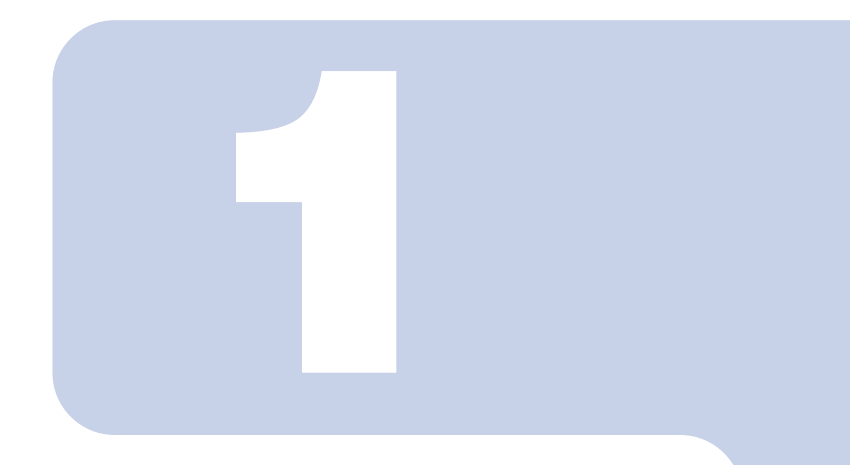

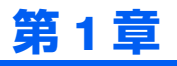

# <span id="page-4-1"></span><span id="page-4-0"></span>無線 WAN を準備する

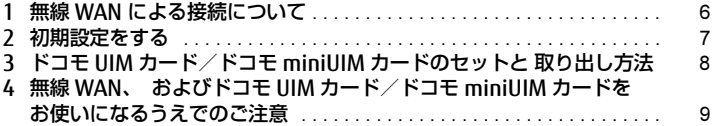

# <span id="page-5-0"></span>無線 WAN による接続について

無線 WAN とは、このパソコンを携帯電話や LAN、無線 LAN アクセスポイント などにつなぐことなくインターネットなどのデータ通信を行う機能です。 ここでは、無線 WAN についての概要や接続方法について説明しています。

- ・このパソコンには、技術基準適合証明を受けた特定無線設備が組み込まれています。
- ・無線 WAN をご利用になるには、NTT ドコモとの回線契約および Xi、FOMA に対応した プロバイダーとの契約が必要です。

## $P$ POINT.

- ▶本機の FENICS II ユニバーサルコネクト対応状況につきましては下記に掲載いたします。 ご使用される場合は事前にご確認ください。
- <http://fenics.fujitsu.com/networkservice/universal-connect/service-line.html> ▶ SIM ロックフリーには対応しておりません。
- ・このパソコンは次世代通信サービス「Xi」(クロッシィ)に接続可能な無線 WAN 機能を 搭載しています。これにより、受信時最大 100Mbps/ 送信時最大 37.5Mbps の超高速 データ通信(Xi エリアの一部に限ります)がご利用できます。Xi エリア外でも FOMA ハ イスピード(受信時最大 14Mbps/ 送信時最大 5.7Mbps)の高速データ通信に対応して います。

※ 通信速度とは技術規格上の最大値であり、実際の通信速度を示すものではありません。実 際の通信速度は、通信環境やネットワークの混雑状況に応じて変化します。

- ・無線 WAN の利用可能エリアは NTT ドコモの提供する Xi エリア、FOMA ハイスピードエ リア、FOMA サービスエリア、FOMA プラスエリアです。Xi エリアおよび FOMA ハイス ピードエリア以外ではご使用になれません。Xi および FOMA ハイスピードに対応したエ リアについては、NTT ドコモのホームペー[ジ\(http://www.nttdocomo.co.jp/support/](http://www.nttdocomo.co.jp/support/area/index.html) [area/index.html\)](http://www.nttdocomo.co.jp/support/area/index.html)をご覧ください。
- ・「mopera U」をご利用いただく場合は、別途お申し込みが必要になります。詳しくは mopera U のホームページをご覧ください。
- mopera U ホームページ <http://www.mopera.net/> ・インターネットサービスプロバイダーやネットワークサービス事業者(以下、「通信事業 者」とする)によっては、無線 WAN 接続のサービスを行っている場合があります。接続 に関する情報や利用料金などについては、ご利用の通信事業者にお問い合わせください。

<span id="page-6-0"></span>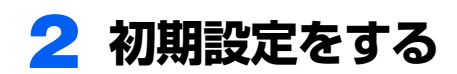

次の図をご確認のうえ、手順に従い初期設定を行ってください。

## ドコモ UIM カードまたはドコモ miniUIM カードをセットする

データ通信用のドコモUIMカードまたはドコモminiUIMカードをこのパソコンにセッ トします。 セットの方法については[「ドコモ UIM カード/ドコモ miniUIM カードのセットと 取](#page-7-0) [り出し方法」\(→ P.8\)](#page-7-0)をご覧ください。

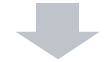

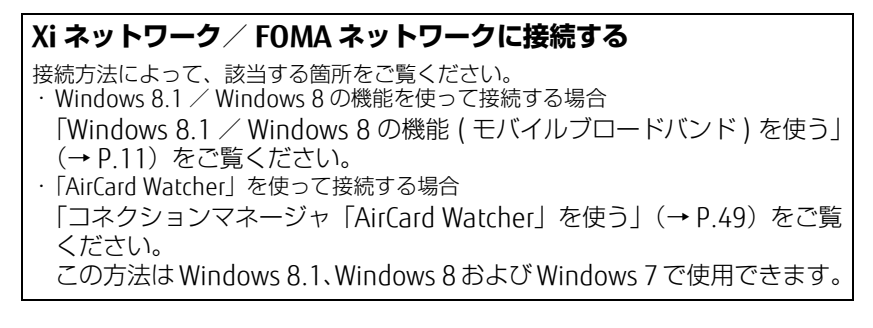

# <span id="page-7-0"></span>3 ドコモ UIM カード/ドコモ miniUIM カードのセットと 取り出し方法

無線WAN による通信を行うために、このパソコンにドコモUIMカードまたはドコモ miniUIMカードをセットします。

なお、ご購入時の状態では、ドコモUIMカードまたはドコモminiUIMカードはこのパソコ ンにセットされていません。

ドコモUIMカードまたはドコモminiUIMカードの位置やセットおよび取り出し方法などに ついては、コンピューター本体の『製品ガイド』をご覧ください。

『製品ガイド』は富士通製品情報ページ(http://www.fmworld.net/biz/)で公開されてい ます。お使いの機種のマニュアルをご覧ください。

## **修重要**

- ▶ ドコモ UIM カードまたはドコモ miniUIM カードは正しくセットしてください ドコモ UIM カードまたはドコモ miniUIM カードを裏返して挿入したり、表面にテープなどを 貼ったりして使用しないでください。ドコモ UIM カードまたはドコモ miniUIM カードを認識 しなくなったり、故障の原因となったりする場合があります。
- ▶ ドコモ UIM カードまたはドコモ miniUIM カードをセットする、または取り外すときは、必ずパ ソコン本体の電源を切り、AC アダプターを取り外してください。
- ▶保守部品としてパソコン本体内蔵の無線 WAN 通信モジュール交換時の CID=1 には APN=mopera.net が設定されています。保守部品交換前に通信事業者が提供するドコモ Xi ネットワーク/FOMA ネットワークへ接続する設定で接続していたときは、P.19 の手順1~ 4 または、P.56 の手順 1 ~ 9 を実行してください。

## <span id="page-8-0"></span>▲ 無線 WAN、 およびドコモ UIM カード/ドコモ miniUIM カードをお使いになるうえでのご注意

#### 無線 WAN による通信、ドコモ UIM カードおよびドコモ miniUIM カードをお使 いになるときは、次の点にご注意ください。

- ・無線 WAN は、無線を利用しているため、トンネル、地下、建物の中や陰などで電波が届 かない場所や、屋外でも電波の弱い場所、および FOMA のエリア外ではご使用になれま せん。
- ・高層ビルやマンションなどの高層階で見晴らしの良い場所であっても、ご使用になれな い場合があります。また、電波が強くアンテナアイコンが 5 本表示されている状態で移 動せずに使用している場合でも、通信が切れる場合があります。あらかじめご了承くだ さい。
- ・病院内や医療用電気機器のある場所ではワイヤレススイッチをオフにしてください。特 に手術室、集中治療室、CCU(冠状動脈疾患監視病室)などには持ち込まないでくださ い。無線 WAN モジュールからの電波が医療用電気機器に影響を及ぼすことがあり、誤動 作による事故の原因になります。
- ・心臓ペースメーカーの装着部位からは、15cm 以上離してください。 電波によりペースメーカーの作動に影響を及ぼすことがあります。
- ・満員電車の中など混雑した場所では、付近に心臓ペースメーカーを装着している方がい る可能性がありますので、ワイヤレススイッチをオフにしてください。電波により心臓 ペースメーカーの作動に影響を与える場合があります。
- ・航空機内ではワイヤレススイッチをオフにしてください。運航の安全に支障をきたすお それがあります。
- ・自動ドア、火災報知器などの自動制御機器の近くでは使用しないでください。無線 WAN モジュールからの電波が自動制御機器に影響を及ぼすことがあり、誤動作による事故の 原因になります。
- ・本製品を絶対にお客様自身で分解や修理・改造をしないでください。内部に触ると感電 の原因になります。
- ・ガソリンスタンドなど引火性ガスの発生する場所ではワイヤレススイッチをオフにして ください。爆発や火災の原因になります。
- ・お使いの環境によっては、通信速度が遅い場合があります。あらかじめご了承ください。

Memo

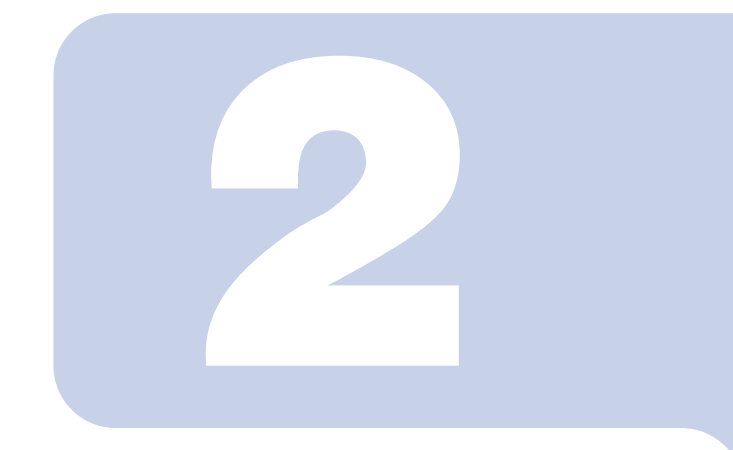

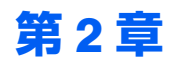

## <span id="page-10-2"></span><span id="page-10-1"></span><span id="page-10-0"></span>Windows 8.1 / Windows 8 の機能 ( モバイルブロードバンド ) を使う

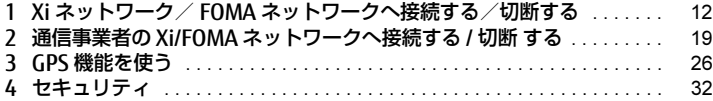

## <span id="page-11-0"></span>1 Xi ネットワーク/ FOMA ネットワークへ接続 する/切断する

ここでは、このパソコンの無線 WAN を使用して、Xi ネットワーク/ FOMA ネッ トワークへ接続したり、切断したりする方法について説明しています。ご利用の 契約プランをご確認のうえ、設定方法をご覧ください。

## $P$ POINT

- デバイスマネージャーで表示されるネットワークアダプターが MC7700 と表示されている場合 は[、「通信事業者が提供するドコモ Xi ネットワーク /FOMA ネットワークへ接続する / 切断する」](#page-55-1) [\(→ P.56\)か](#page-55-1)ら接続してください。
	- ▷ ディスプレイ アダプター
	- 4 3 ネットワーク アダプター
		- 1. Intel(R) 82579V Gigabit Network Connection
		- MC7700
			- Microsoft カーネル デバッグ ネットワーク アダプター
- ここでは、Windows 8.1 および Windows 8 の機能を使った方法を説明しています。Windows 7 をお使いの場合は[、「コネクションマネージャ「AirCard Watcher」を使う」\(→ P.49\)を](#page-48-2)ご覧 ください。

## **必重要**

- ▶国際ローミングについて このパソコンは海外での無線 WAN の接続を保証していませんが、お使いになる国によっては、 国際ローミングによって接続できる場合があります。そのようなときは、国際ローミング中の データ通信料が非常に高額になる場合がありますので、ご利用にあたっては充分にご注意くだ さい。
- ▶ アプリケーションの起動について Internet Explorer などのブラウザーやメールアプリなどは、無線 WAN がインターネットに接 続してから起動してください。インターネットに接続する前にこれらのアプリケーションを起 動すると、インターネットに接続できない場合があります。
- ▶ ブラウザーを閉じたときは、必ず接続が切れているか確認してください 通信を切断していないと、高額のデータ通信料が発生するおそれがあります。ブラウザーを閉 じたときは、必ず設定チャームを確認し、通信が切断されているか確認してください。
- ▶NTT ドコモの Xi データプラン以外をご利用の方は、 ご利用のプロバイダーの設定に合わせて設 定変更が必要な場合がありますので、各プロバイダーへご確認ください。

## <span id="page-12-0"></span>接続する

- 1 パソコン本体のワイヤレススイッチをオンにし、電波を発信できる状態に します。
- 2 マウスポインターを右上隅に合わせてチャームを表示し、図(設定)をク リックします。
- 3 設定チャームの「利用可能」をクリックします。

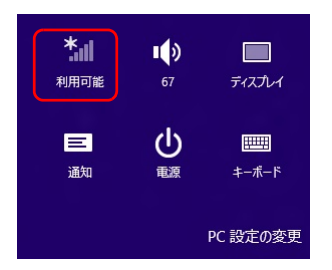

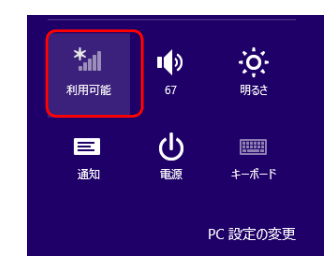

```
(Windows 8.1 の場合) (Windows 8 の場合)
```
## $P$ POINT

- デスクトップ画面右下の通知領域から接続することもできます。

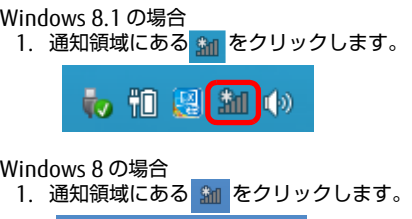

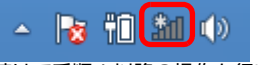

2. 続け[て手順 4](#page-13-0) 以降の操作を行います。

<span id="page-13-0"></span>4 モバイルブロードバンドのところにある「NTT DOCOMO (LTE)」または 「NTT DOCOMO」をクリックします。

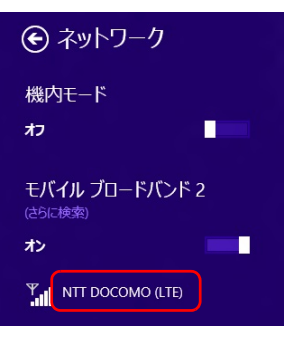

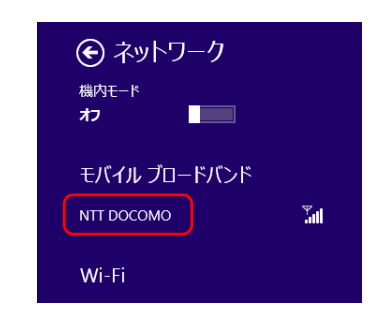

(Windows 8.1 の場合) (Windows 8 の場合)

## $P$ POINT

- お使いの環境によって、「NTT DOCOMO」以外の表示になることがあります。

5 パソコンの起動時や省電力状態の復帰時に、自動的に接続したい場合は「自 動的に接続する」にチェックをします。その後「接続」をクリックします。

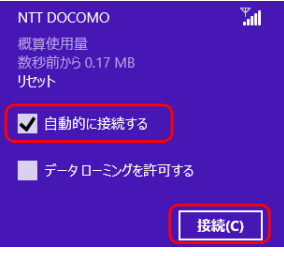

## 修重要

▶「自動的に接続する」にチェックを付けた場合、ご契約された内容によっては高額の データ通信料が発生するおそれがあります。その場合は「自動的に接続する」から チェックを外してください。

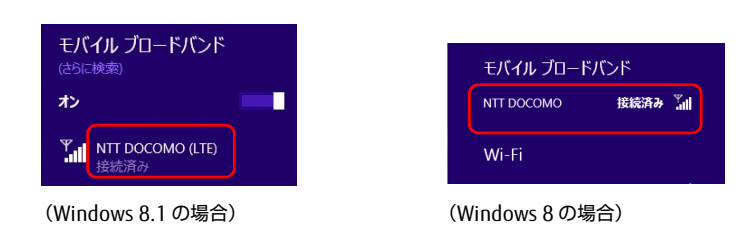

6 「接続済み」と表示されたら、接続完了です。

## <span id="page-14-0"></span>切断する

- 1 マウスポインターを右上隅に合わせてチャームを表示し、※(設定)をク リックします。
- 2 設定チャームで「NTT DOCOMO」をクリックします。

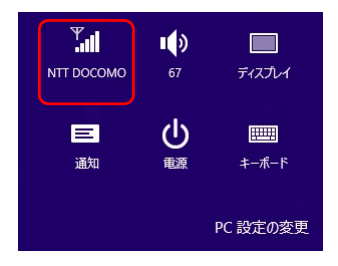

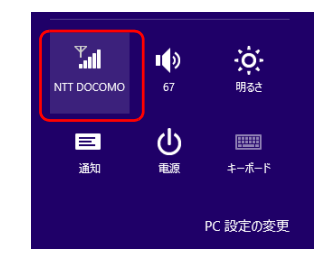

(Windows 8.1 の場合) (Windows 8 の場合)

## $P$ POINT

- デスクトップ画面の通知領域から切断することもできます。 Windows 8.1 の場合
	- 1. 通知領域にある sm をクリックします。

Windows 8 の場合

1. 通知領域にある am をクリックします。

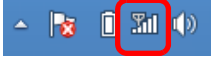

- 2. 続け[て手順](#page-14-1) 3 以降の操作を行います。
- <span id="page-14-1"></span>3 モバイルブロードバンドのところにある「NTT DOCOMO (LTE) 接続済み」 または「NTT DOCOMO 接続済み」をクリックします。

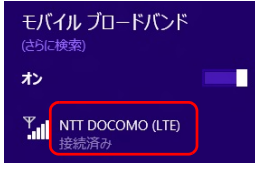

(Windows 8.1 の場合) (Windows 8 の場合)

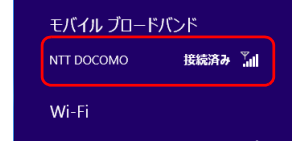

4 「切断」をクリックします。

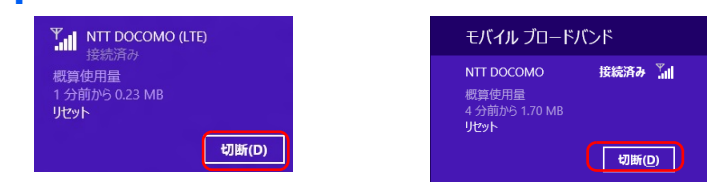

(Windows 8.1 の場合) (Windows 8 の場合)

5 「接続済み」の表示が消えたら、切断完了です。

## <span id="page-15-0"></span>電波を停止する

## ■ワイヤレススイッチで電波を停止する

病院や飛行機内、その他電子機器使用の規制がある場所では、あらかじめ無線 WAN の電波 を停止してください。

1 パソコン本体のワイヤレススイッチをオフにして無線 WAN の電波を停止 します。

 $P$ POINT

▶ ワイヤレススイッチで電波を停止すると、無線 WAN 機能が停止し、消費電力が抑えら れます。

## ■Windows 8.1 で電波を停止する

Windows 8.1 では、「機内モード」をオンに設定すると、すべての電波を停止することがで きます。また無線機能の電波オン・オフを個別に行うことができます。

- 1 マウスポインターを右上隅に合わせてチャームを表示し、※(設定)をク リックします。
- 2 設定チャームで「PC 設定の変更」をクリックします。

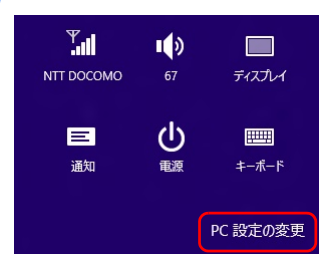

3 「PC 設定」の「ネットワーク」をクリックします。

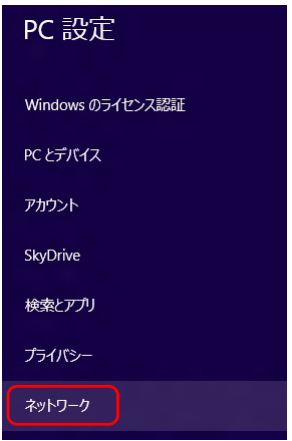

## 4 「ネットワーク」の「機内モード」をクリックします。

「機内モード」のオン・オフで、無線機能すべての電波を停止することができます。 また、「ワイヤレスデバイス」→「モバイルブロードバンド 2」のオン・オフで、個 別に電波を停止することができます。

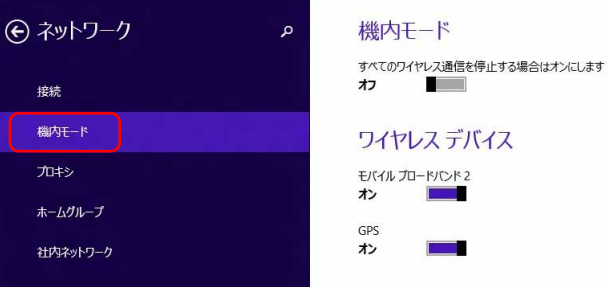

■ Windows 8 で電波を停止する

Windows 8 では、「機内モード」をオンに設定すると、すべての電波を停止することがで きます。また無線機能の電波オン・オフを個別に行うことができます。

- 1 マウスポインターを右上隅に合わせてチャームを表示し、図(設定)をク リックします。
- 2 設定チャームで「PC 設定の変更」をクリックします。

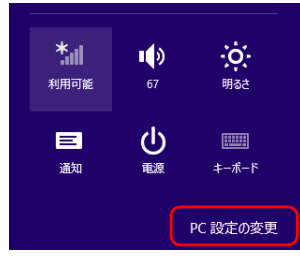

3 「PC 設定」の「ワイヤレス」をクリックします。 「機内モード」のオン・オフで、無線機能すべての電波を停止することができます。 また「ワイヤレスデバイス」→「モバイルブロードバンド 2」のオン・オフで、個 別に電波を停止することができます。

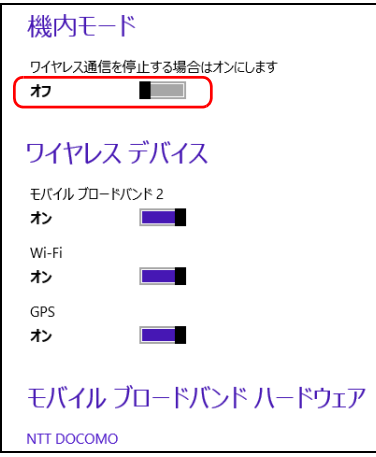

<span id="page-18-0"></span>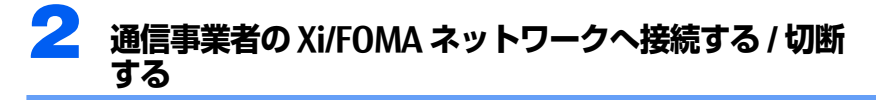

#### <span id="page-18-1"></span>接続する 1 「[Xi ネットワーク/ FOMA ネットワークへ接続する/切断する](#page-11-0)」[の「接](#page-12-0) 続する| (→ P 13) の手順 1~5 を実行します。 2 次の表示がされたら、「再試行」をクリックします。 ← ネットワーク → ネットワーク  $\mathbb{Y}_{\text{all}}$  NTT DOCOMO (HSDPA) NTT DOCOMO Yш 接続できません 接続できません ユーザー名またはバスワードが正しくありませ ユーザー名またはパスワードが正しくありませ<br>ん。もう一度やり直してください。 ー<br>ん。もう一度やり直してください。 再試行 閉じる 再試行 閉じる (Windows 8.1 の場合) (Windows 8 の場合) 3 ドロップダウンリストから「カスタム」を選択し、「次へ」をクリックします。 ← ネットワーク → ネットワーク  $\overline{\mathbb{M}}$ **Y**<sub>d</sub> NTT DOCOMO (HSDPA) NTT DOCOMO 接続方法を選んでください インターネットに接続する mopera U (Xi) インターネットに接続する mopera U (Xi) mopera U (FOMA定額) mopera U (FOMA定額) mopera U (FOMA従量) monera U (FOMA従量) mopera U 設定専用 mopera U 設定車用 カフタム カスタム ← ネットワーク → ネットワーク 骊 **THE NTT DOCOMO (HSDPA) NTT DOCOMO** 接続方法を選んでください インターネットに接続する  $\checkmark$ インターネットに接続する  $\checkmark$

(Windows 8.1 の場合) (Windows 8 の場合)

┃ キャンセル ┃

次へ(N)

次へ(N) キャンセル

詳細を表示する

4 接続先の情報を入力し、「次へ」をクリックします。 画面が表示されたら、通信事業者から提供された情報を入力してください。

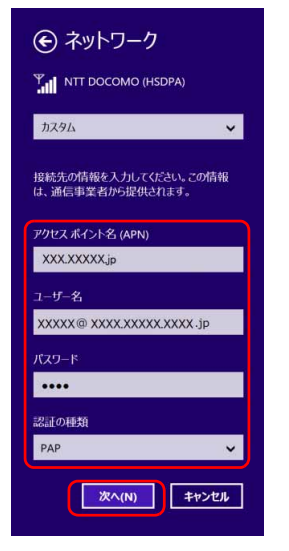

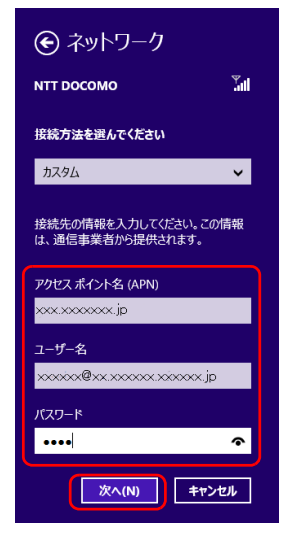

(Windows 8.1 の場合) (Windows 8 の場合)

5 パソコンの起動時や省電力状態の復帰時に、自動的に接続したい場合は、 「自動的に接続する」にチェックをします。その後「接続」をクリックします。

#### 修重要

▶ Windows 8 については、認証の種類は存在しません。

## $P$ POINT.

- ▶「自動的に接続する」にチェックを付けた場合、ご契約された内容によっては高額の データ通信料が発生するおそれがあります。その場合は、「自動的に接続する」から チェックを外してください。
- プロファイルを保存する場合は[、「接続する」\(→ P.19\)](#page-18-1)の 1 ~ 5 を実施後にプロファイ ルの保存をお願いします。

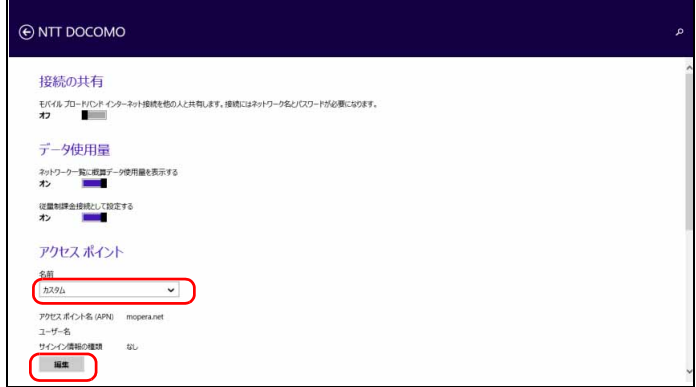

「接続済み」と表示されたら、完了です。

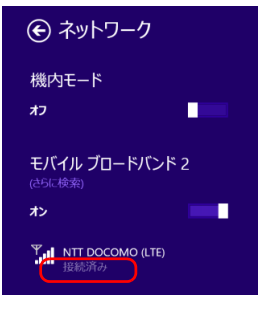

(Windows 8.1 の場合)

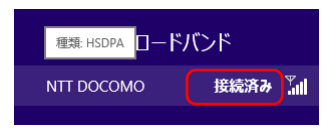

(Windows 8 の場合)

## <span id="page-21-0"></span>切断する

「Xi ネットワーク/ FOMA ネットワークへ[接続する/切断する](#page-11-0)」[の「切断する」\(→ P.15\)](#page-14-0) をご覧になり、切断を行ってください。

## <span id="page-21-1"></span>プロファイルを保存する

## <span id="page-21-2"></span>■Windows 8.1 の場合

- 1 マウスポインターを右上隅に合わせてチャームを表示し、い設定)をク リックします。
- 2 設定チャームで「PC 設定の変更」をクリックします。
- 3 「PC 設定」の「ネットワーク」をクリックします。
- 4 「モバイルブロードバンド」の「NTT DOCOMO」をクリックします。

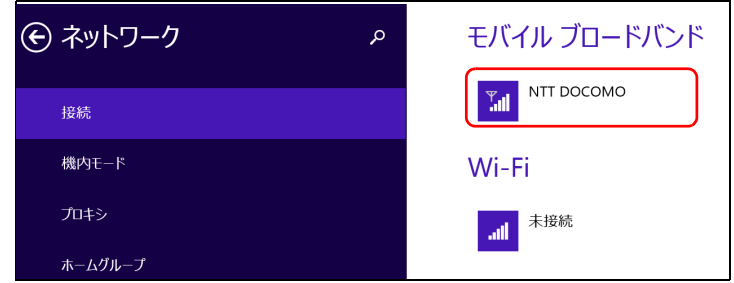

5 アクセスポイントの名前から「カスタム」を選択後、「編集」をクリックし ます。

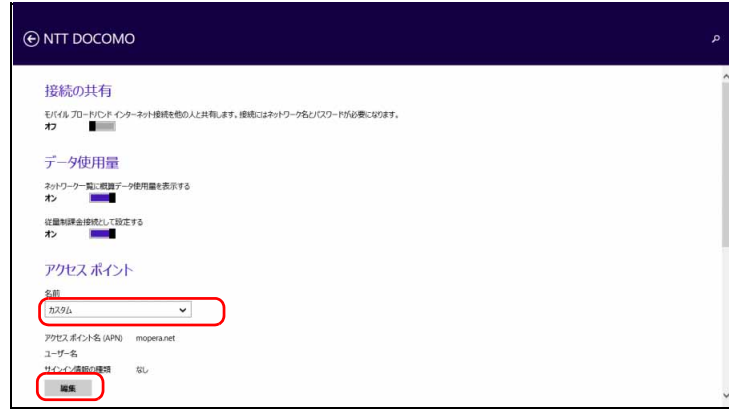

6 通信事業者から提供された情報を入力し、「保存」をクリックしてください。

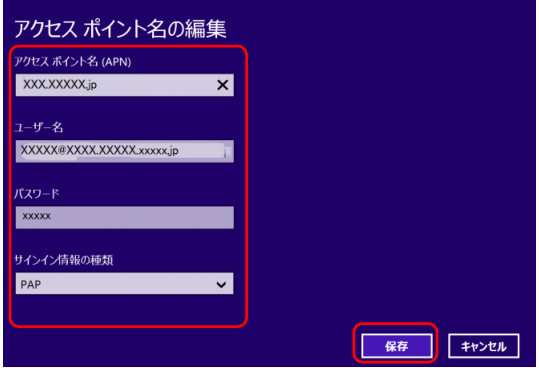

## $P$  POINT

▶保存したプロファイルを編集する場合

「プロファイルを保存する」(→ P.22) - [「Windows 8.1 の場合」\(→ P.22\)の](#page-21-2)手順 1 ~ 4 を実行し、アクセスポイントの名前から「カスタム」を選択すると保存したプロ ファイルが表示されますので、「編集」をクリックしてプロファイルの編集をしてく ださい。

- プロファイルを保存する場合は[、「接続する」\(→ P.19\)](#page-18-1)の 1 ~ 5 を実施後にプロファイ ルの保存をお願いします。

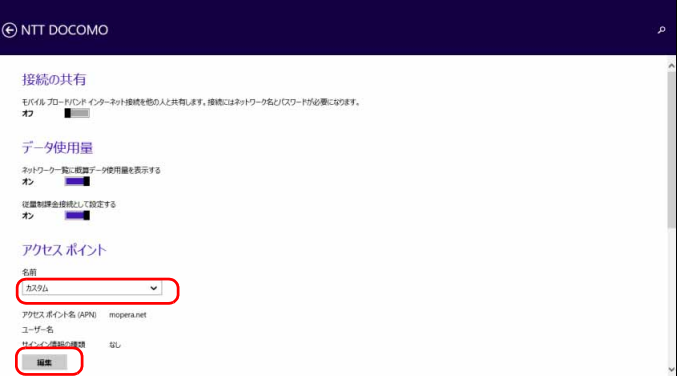

<span id="page-23-0"></span>■Windows 8 の場合

- 1 マウスポインターを右上隅に合わせてチャームを表示し、いっ(設定)をク リックします。
- 2 設定チャームの「利用可能」をクリックします。
- 3 「モバイルブロードバンド」の「NTT DOCOMO」をクリックします。
- 4 次の画面が表示されたら、右クリックし、「接続プロパティを表示する」を クリックします。

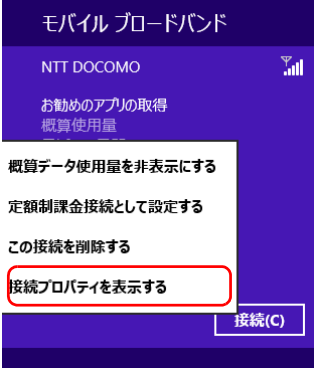

5 アクセスポイントの名前から「カスタム」を選択後、通信事業者から提供 された情報を入力して、「OK」ボタンをクリックしてください。

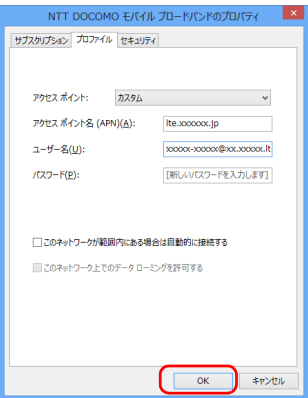

## $P$ POINT

▶保存したプロファイルを編集する場合

「プロファイルを保存する」(→ P.22) - [「Windows 8 の場合」\(→ P.24\)の](#page-23-0)手順 1 ~ 4 を実行し、アクセスポイントの名前から「カスタム」を選択するとプロファイルが 表示されますので、プロファイルの編集をしてください。

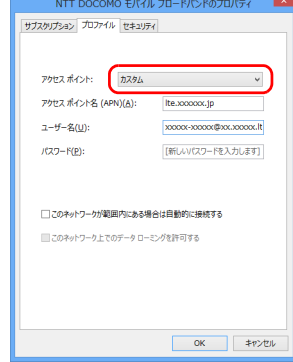

<span id="page-25-0"></span>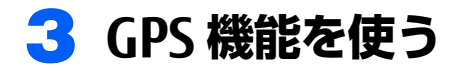

Windows 8.1 / Windows 8 に準拠している GPS 対応アプリを使う場合は、次 のとおり GPS 機能の設定をしてください。

## 修重要

- ▶本 GPS 機能は簡易的な機能です。 周囲の電波環境や天候によっては位置情報を取得できない場 合があります。また、詳細な測位精度を保証するものではありません。
- ▶複数の衛星から情報を取得し位置情報を計算するため、測位には数分~十数分かかることがあ ります。

## <span id="page-25-1"></span>PC 設定の変更をする

## ■Windows 8.1 の場合

1 画面左下隅の + を右クリックし、表示されたメニューから「コントロー ルパネル」をクリックします。

## $\mathcal{P}$ POINT

▶タッチ操作の場合は、デスクトップ画面左下隅の H を右タップします。

- 2 「ハードウェアとサウンド」→「位置情報の設定」をクリックします。
- 3 「位置情報の設定変更」で、チェックボックスにチェックを付け、「適用」 をクリックすると、GPS 有効設定となります。

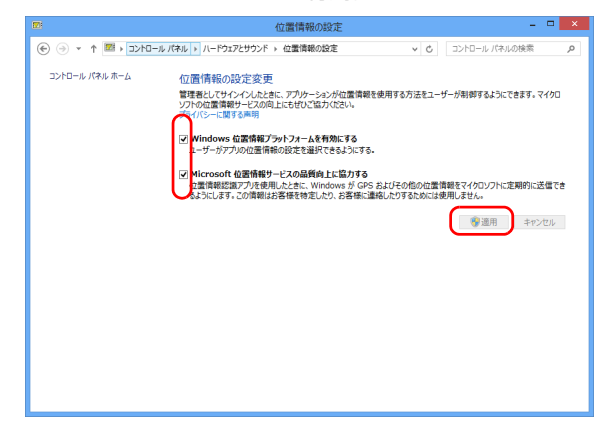

## ■Windows 8 の場合

1 スタート画面の何もないところを右クリックし、画面右下の「すべてのア プリ」をクリックします。

## $P$ POINT

- ▶タッチパネルで操作する場合は、画面の下端の外から中へスワイプし、画面右下の 「すべてのアプリ」をタップします。
- 2 「コントロールパネル」をクリックします。 コントロールパネルが見つからない場合は、画面下のスクロールバーの > を数回 クリックし、隠れている画面を表示してください。
- 3 「ハードウェアとサウンド」→「位置情報の設定」をクリックします。
- 4 「位置情報の設定変更」で、チェックボックスにチェックを付け、「適用」 をクリックすると、GPS 有効設定となります。

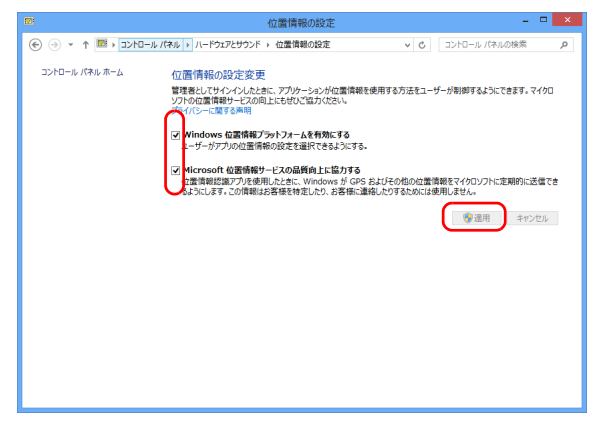

■「プライバシー」 設定の変更

□ Windows 8.1 の場合

- 1 マウスポインターを右上隅に合わせて「チャーム」を表示し、図(設定)を クリックします。
- 2 「設定チャーム」で「PC 設定の変更」をクリックします。

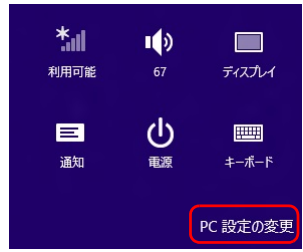

3 「PC 設定」の「プライバシー」をクリックします。

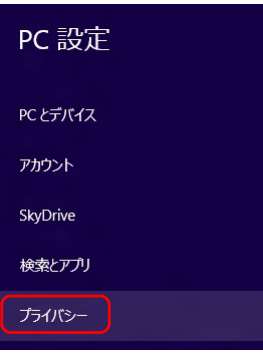

4 「プライバシー」の「位置情報」をクリックします。

「位置情報」→「Windows とアプリで自分の位置情報を使うことを許可する」をオ ンにします。

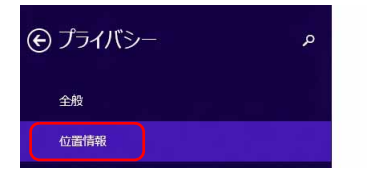

#### 位置情報

Windows とアプリで自分の位置情報を使うことを許可する **The Contract of Street** オン

次のアプリで自分の位置情報を使

#### □ Windows 8 の場合

- 1 マウスポインターを右上隅に合わせて「チャーム」を表示し、図(設定)を クリックします。
- 2 「設定チャーム」で「PC 設定の変更」をクリックします。

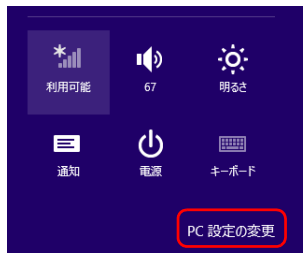

3 PC 設定の「プライバシー」をクリックし、「アプリで自分の位置情報を使 うことを許可する」をオンにします。

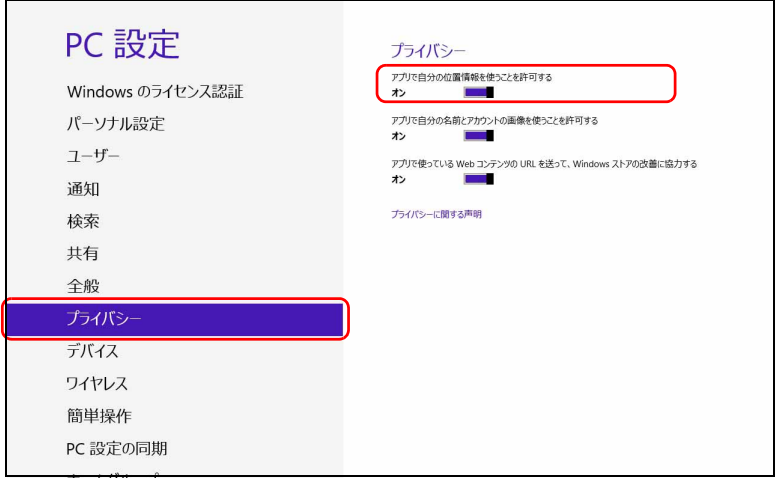

## ■「ワイヤレス」 設定の変更

□ Windows 8.1 の場合

- 1 マウスポインターを右上隅に合わせてチャームを表示し、図(設定)をク リックします。
- 2 設定チャームで「PC 設定の変更」をクリックします。

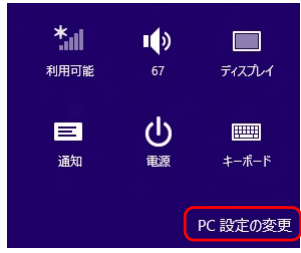

3 「PC 設定」の「ネットワーク」をクリックします。

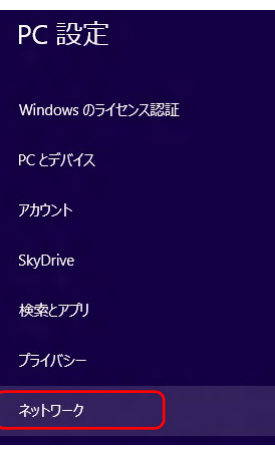

4 「ネットワーク」の「機内モード」をクリックします。 「ワイヤレスデバイス」の「GPS」をオンにします。

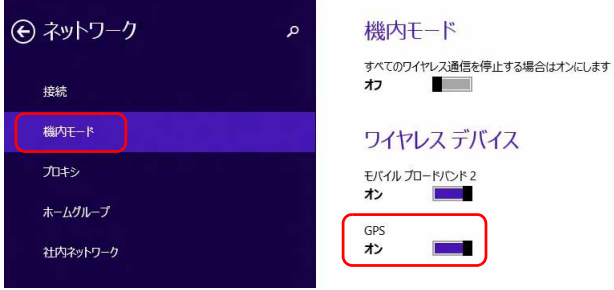

#### □ Windows 8 の場合

- 1 マウスポインターを右上隅に合わせてチャームを表示し、図(設定)をク リックします。
- 2 設定チャームで「PC 設定の変更」をクリックします。

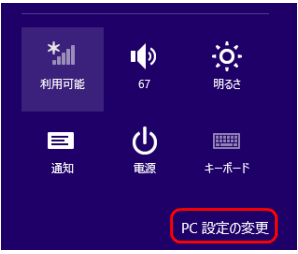

3 PC 設定の「ワイヤレス」をクリックし、「ワイヤレスデバイス」の「GPS」 をオンにします。

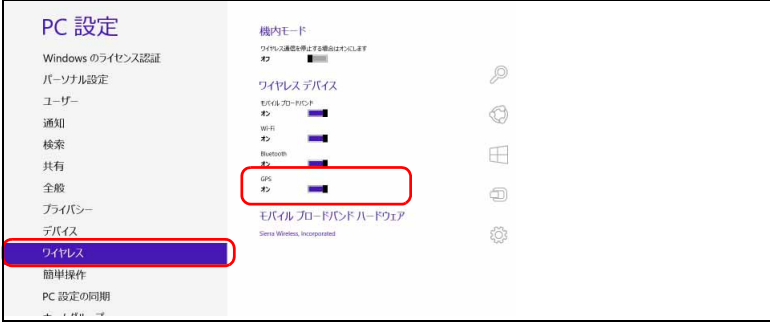

<span id="page-31-0"></span>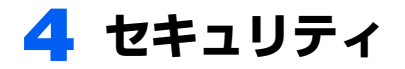

ここでは、SIM に対するセキュリティの設定について説明しています。

## <span id="page-31-1"></span>PIN の有効化を行う

## ■Windows 8.1 の場合

- 1 マウスポインターを右上隅に合わせてチャームを表示し、図(設定)をク リックします。
- 2 「設定チャーム」で「PC 設定の変更」をクリックします。

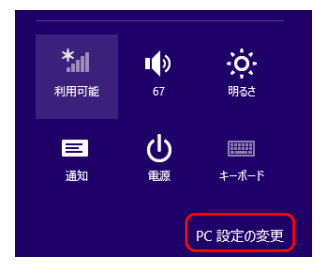

3 「PC 設定」の「ネットワーク」をクリックします。

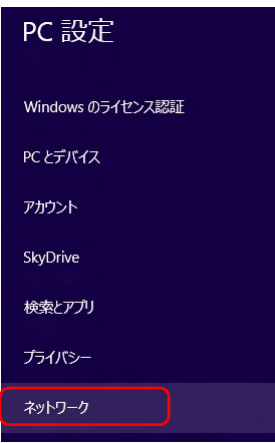

4 「ネットワーク」の「接続」をクリックします。その後、「モバイルブロー ドバンド」の「NTT DOCOMO」をクリックします。

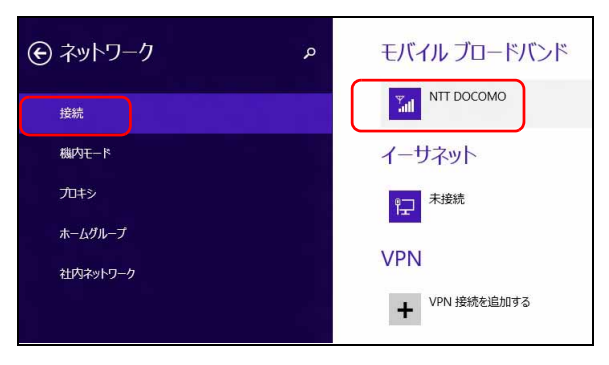

5 「NTT DOCOMO」画面を一番下までドラッグして、「セキュリティ」が「PIN の使用」の表示になっていることを確認します。その後、「PIN の使用」を クリックします。

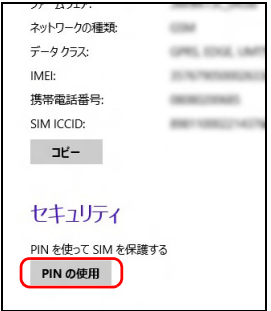

6 「現在の PIN」を入力し、「OK」をクリックします。

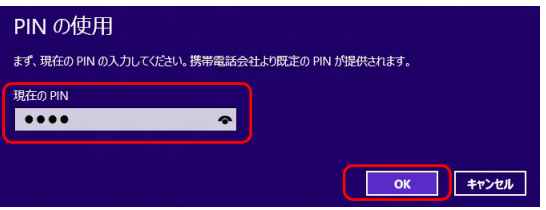

7 「セキュリティ」が「PIN の変更」の表示になっていることを確認します。

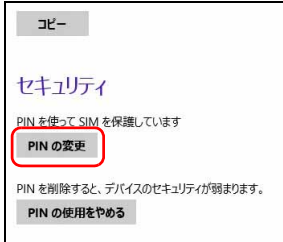

以上で PIN が有効になりました。

## ■Windows 8 の場合

- 1 マウスポインターを右上隅に合わせてチャームを表示し、図(設定)をク リックします。
- 2 設定チャームの「利用可能」をクリックします。

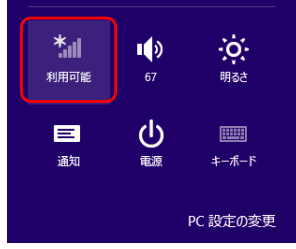

3 モバイルブロードバンドのところにある「NTT DOCOMO」を右クリックし ます。

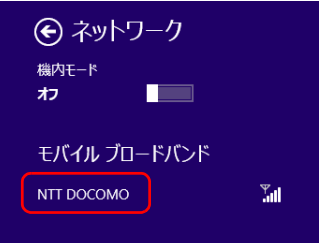

## $P$ POINT

- ▶ タッチパネルで操作する場合は、1本指で画面を触れた状態でしばらく待ち、四角い 枠が表示されたら画面から指を離します。
- $5.1.1 h$ ∈ 概算データ使用量を非表示にする 趟 定額制課金接続として設定する  $\pi$ この接続を削除する 接続プロパティを表示する N1 I DOCOMO

4 「接続プロパティを表示する」をクリックします。

「NTT DOCOMO モバイル ブロードバンドのプロパティ」が表示されます。

5 「セキュリティ」タブ→「PIN の有効化」の順にクリックします。

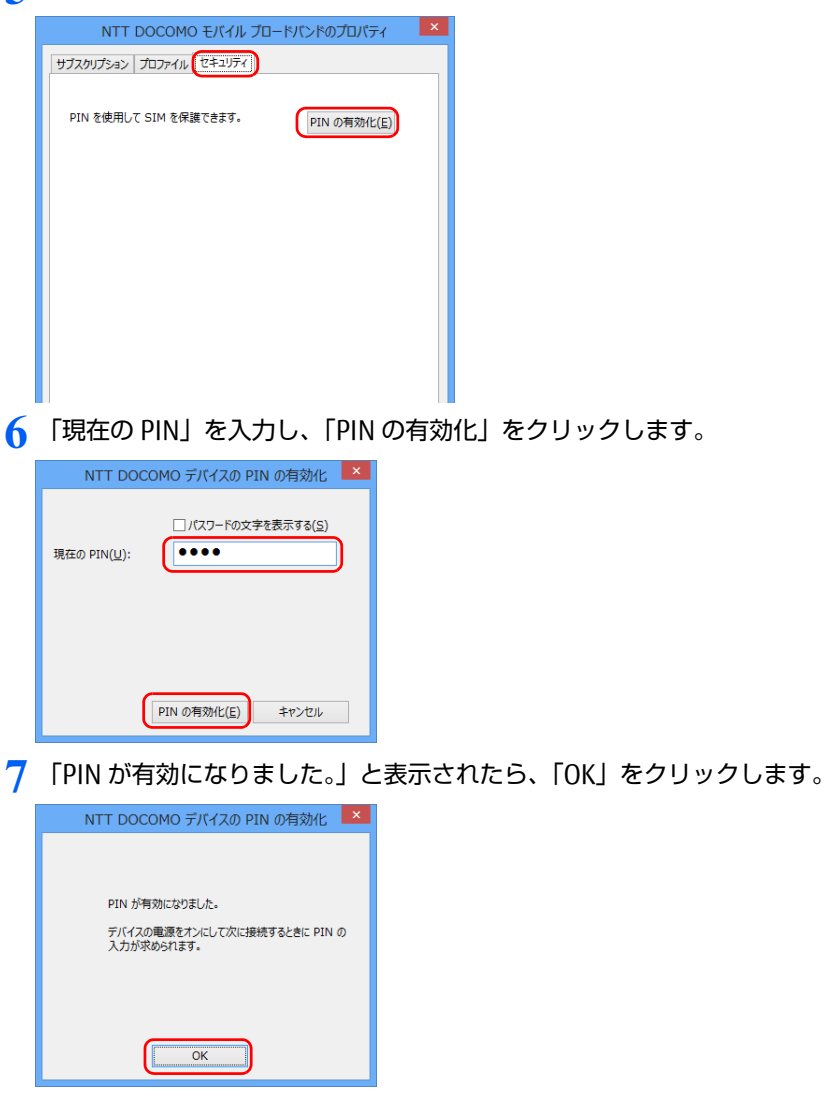

以上で PIN が有効になりました。
# PIN の変更を行う

## ■Windows 8.1 の場合

- 1 マウスポインターを右上隅に合わせてチャームを表示し、図(設定)をク リックします。
- 2 設定チャームで「PC 設定の変更」をクリックします。

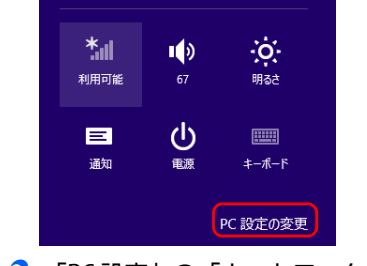

3 「PC 設定」の「ネットワーク」をクリックします。

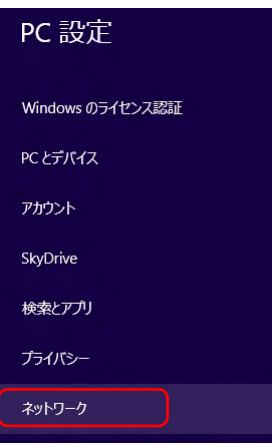

「NTT DOCOMO モバイル ブロードバンドのプロパティ」が表示されます。

4 「ネットワーク」の「接続」をクリックします。その後、「モバイルブロー ドバンド」の「NTT DOCOMO」をクリックします。

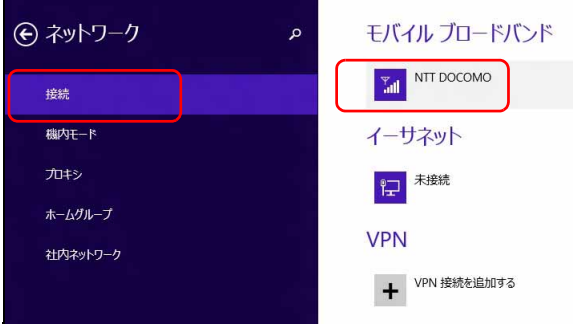

5 「NTT DOCOMO」画面を一番下までドラッグして、「セキュリティ」が「PIN の変更」の表示になっていることを確認します。その後、「PIN の変更」を クリックします。

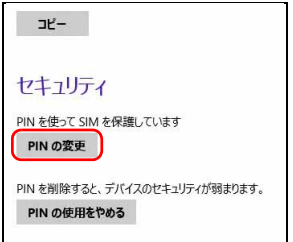

6 「現在の PIN」「新しい PIN の入力」「新しい PIN の確認入力」をそれぞ れ入力し、「OK」をクリックします。

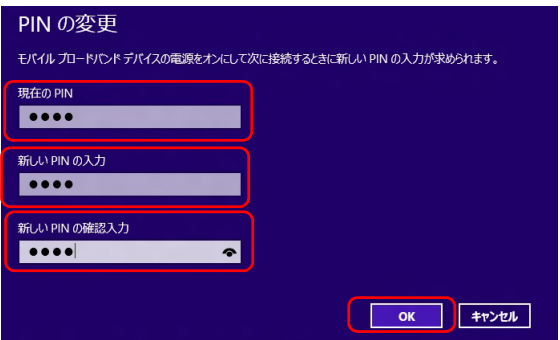

7 「セキュリティ」が「PIN の変更」の表示になっていることを確認します。

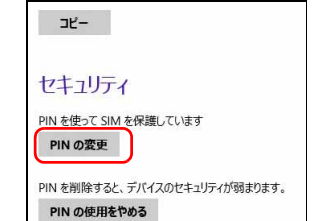

以上で PIN が変更されました。

■Windows 8 の場合

- 1 マウスポインターを右上隅に合わせてチャームを表示し、※(設定)をク リックします。
- 2 設定チャームの「利用可能」をクリックします。

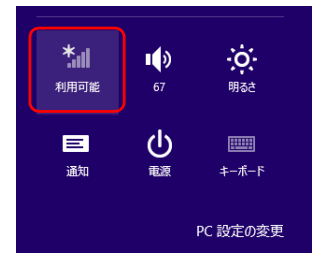

3 モバイルブロードバンドのところにある「NTT DOCOMO」を右クリックし ます。

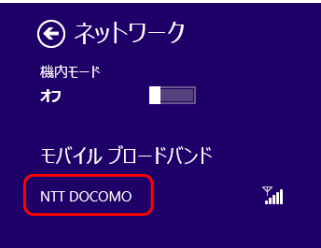

### $P$ POINT

- ▶タッチパネルで操作する場合は、1本指で画面を触れた状態でしばらく待ち、四角い 枠が表示されたら画面から指を離します。
- 4 「接続プロパティを表示する」をクリックします。

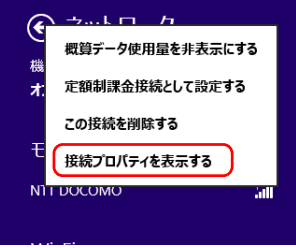

「NTT DOCOMO モバイル ブロードバンドのプロパティ」が表示されます。

「セキュリティ」タブ→「PIN の有効化」の順にクリックします。

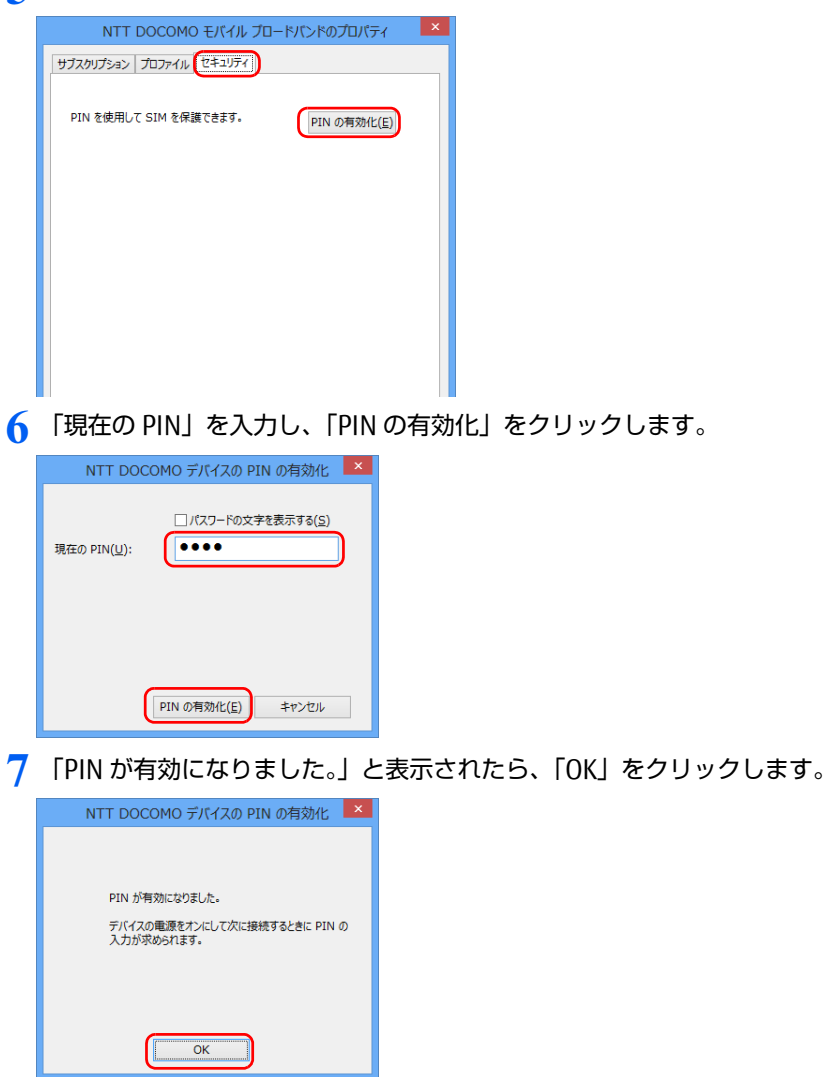

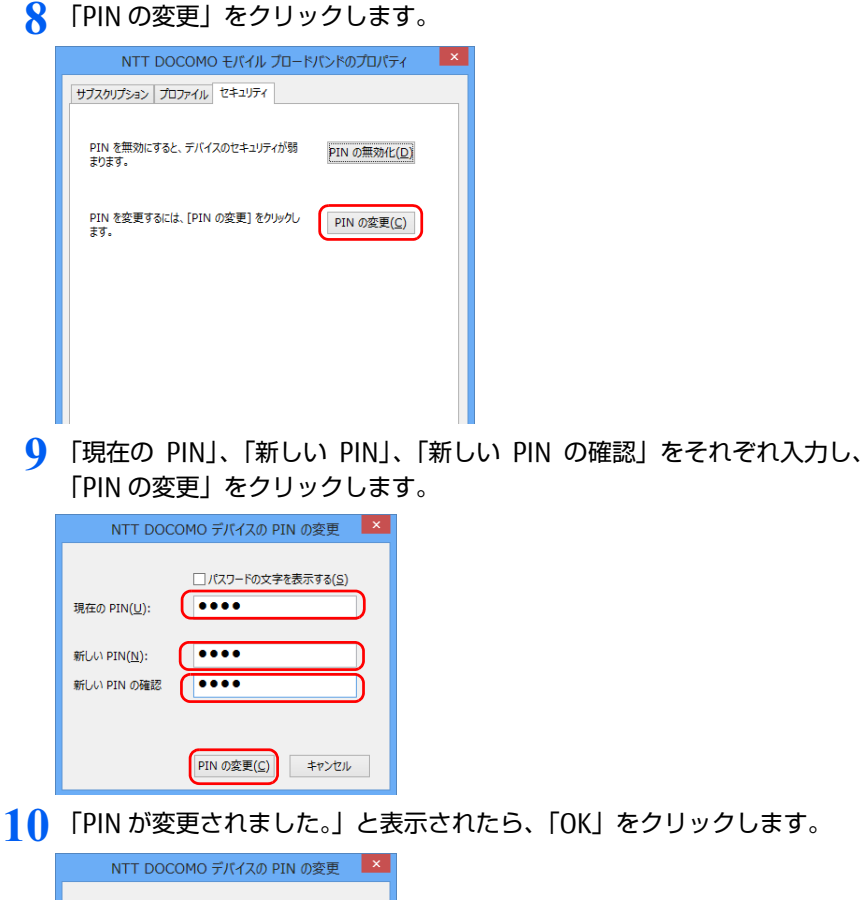

PIN が変更されました。 OK

以上で PIN が変更されました。

# PIN の無効化を行う

## ■Windows 8.1 の場合

- 1 マウスポインターを右上隅に合わせてチャームを表示し、図(設定)をク リックします。
- 2 設定チャームで「PC 設定の変更」をクリックします。

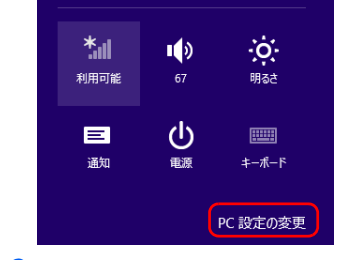

3 「PC 設定」の「ネットワーク」をクリックします。

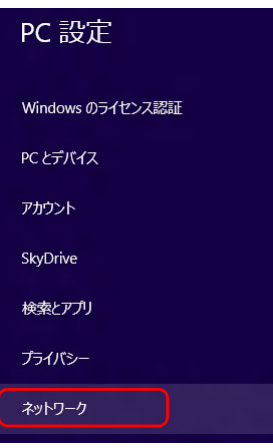

「NTT DOCOMO モバイル ブロードバンドのプロパティ」が表示されます。

4 「ネットワーク」の「接続」をクリックします。その後、「モバイルブロー ドバンド」の「NTT DOCOMO」をクリックします。

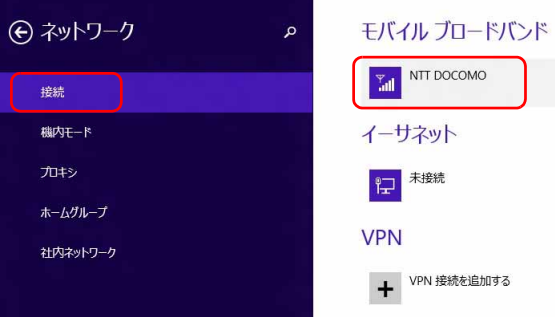

5 「NTT DOCOMO」画面を一番下までドラッグして、「セキュリティ」に「PIN の使用をやめる」の表示があることを確認します。その後、「PIN の使用を やめる」をクリックします。

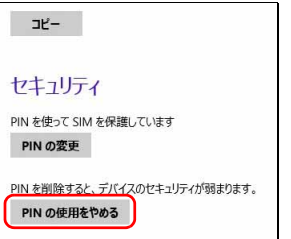

6 「現在の PIN」を入力し、「OK」をクリックします。

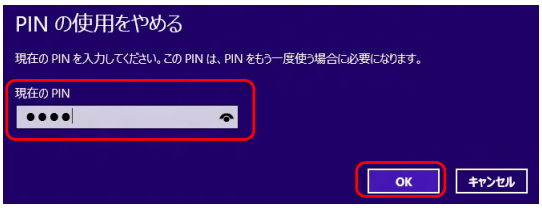

7 「セキュリティ」が「PIN の使用」の表示になっていることを確認します。

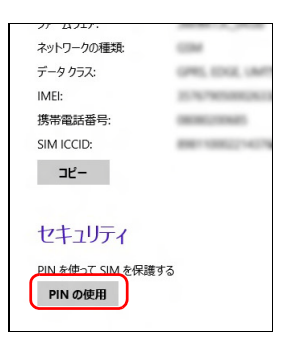

以上で PIN が無効になりました。

■Windows 8 の場合

- 1 マウスポインターを右上隅に合わせてチャームを表示し、※(設定)をク リックします。
- 2 設定チャームの「利用可能」をクリックします。

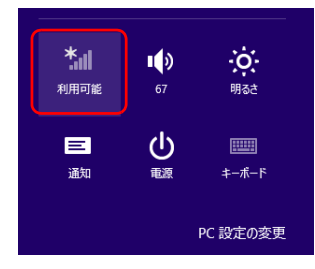

3 モバイルブロードバンドのところにある「NTT DOCOMO」を右クリックし ます。

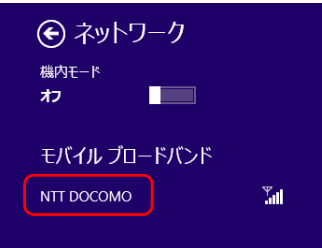

#### $P$ POINT

- ▶タッチパネルで操作する場合は、1本指で画面を触れた状態でしばらく待ち、四角い 枠が表示されたら画面から指を離します。
- 4 「接続プロパティを表示する」をクリックします。

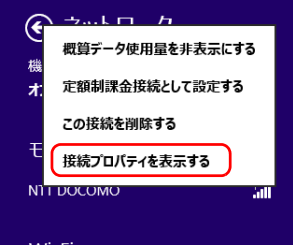

「NTT DOCOMO モバイル ブロードバンドのプロパティ」が表示されます。

5 「PIN の無効化」をクリックします。

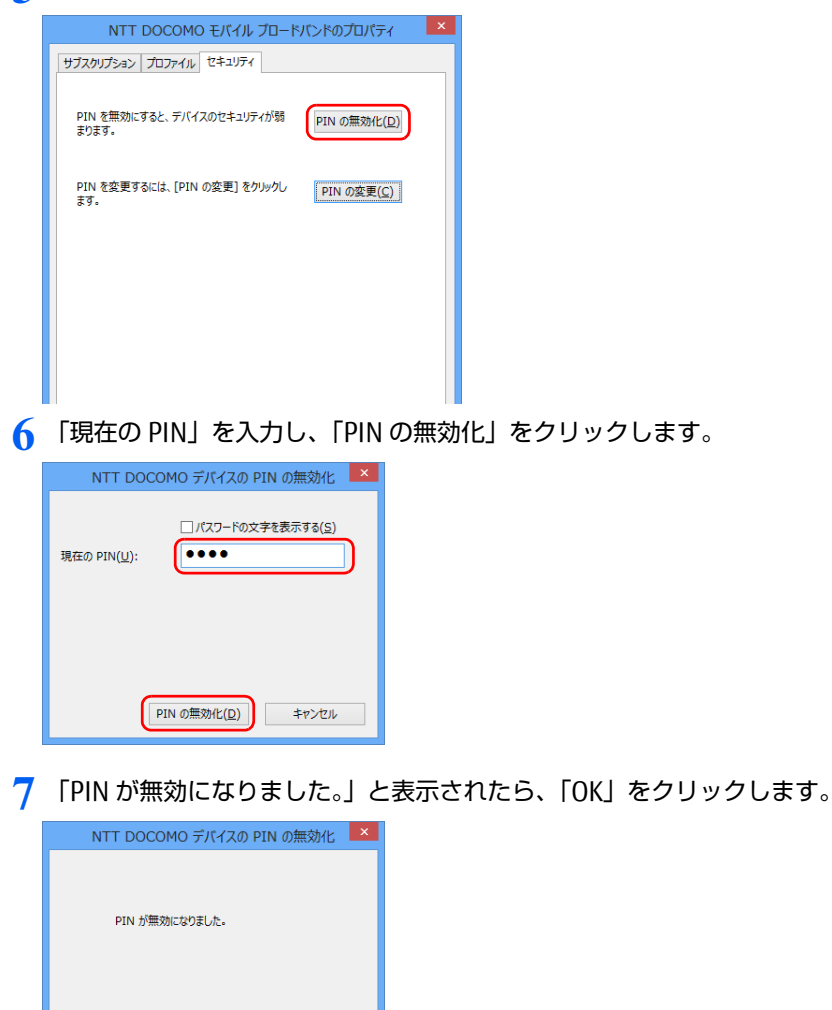

以上で PIN が無効になりました。

 $\overline{OK}$ 

Memo

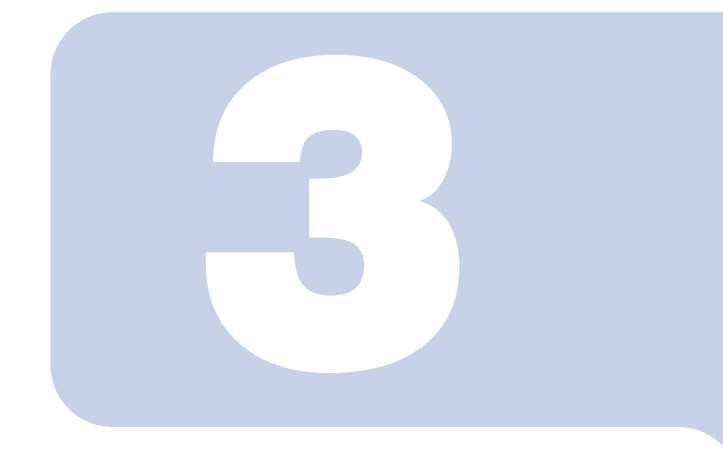

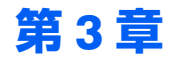

# コネクションマネージャ 「AirCard Watcher」 を使う

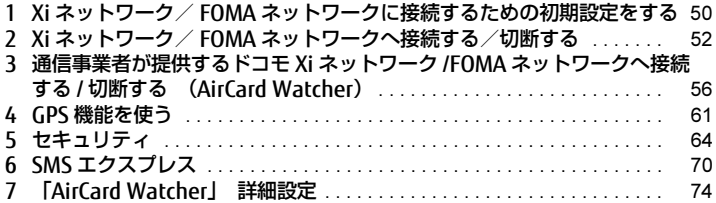

# <span id="page-49-0"></span>1 Xi ネットワーク/ FOMA ネットワー クに接続するための初期設定をする

### **必重要**

- ▶国際ローミングについて このパソコンは海外での無線 WAN の接続を保証していませんが、お使いになる国によっては、 国際ローミングによって接続できる場合があります。その場合には、国際ローミング中のデー タ通信料が非常に高額になる場合がありますので、ご利用にあたっては充分にご注意ください。
- <span id="page-49-1"></span>▶NTT ドコモの Xi データプラン以外をご利用の方は、ご利用のプロバイダーの設定に合わせて 「AirCard Watcher」の設定変更が必要な場合がありますので、各プロバイダーへご確認くださ い。
	- 1 「AirCard Watcher」が起動していることを確認します。

ご購入時の設定では、「AirCard Watcher」はパソコンを起動すると自動的に起動す るようになっています。

パソコン起動時に、自動的に「AirCard Watcher」が起動しないように設定すること もできます(「「ユーザーオプション」ウィンドウで設定を変更[する」\(→ P.75\)\)](#page-74-0)。自 動的に「AirCard Watcher」が起動しない設定にした場合は、次の手順に従って 「AirCard Watcher」を起動してください。

- Windows 8.1 の場合
	- 1. スタート画面左下の ◎をクリックします。 が表示されていない場合は、マウスポインターを動かすと表示されます。

## $\mathcal P$  POINT.

▶タッチパネルで操作する場合は、スタート画面でまっすぐ上にスライドします。

2. 「Sierra Wireless」の「AirCard Watcher」をクリックします。 「AirCard Watcher」が起動します。

#### ■ Windows 8 の場合

1. スタート画面の何もないところを右クリックし、画面右下の「すべてのアプリ」 をクリックします。

### $P$ POINT

- ▶タッチパネルで操作する場合は、画面の下端の外から中へスワイプし、画面右下の 「すべてのアプリ」をタップします。
- 2. 「Sierra Wireless」の「AirCard Watcher」をクリックします。 「AirCard Watcher」が起動します。

■ Windows 7 の場合

1. 「スタート」ボタン→「すべてのプログラム」→「Sierra Wireless」→「AirCard Watcher」の順にクリックします。 「AirCard Watcher」が起動します。

AirCard Watcher  $\boxed{a}$   $\boxed{.}$   $\boxed{a}$   $\boxed{x}$ 接続  $\boxed{5}$  $\sqrt{2}$  $4G$ **T DOCOM** LTE

#### 修重要

- ▶ドコモUIMカードまたはドコモ miniUIMカードにパスワードを設定している場合は、 パスワードを要求されます。 「AirCard Watcher」を起動したときまたはワイヤレススイッチをオンにしたときに、 パスワードを要求された場合は、ドコモ UIM カードまたはドコモ miniUIM カードに 設定しているパスワードを入力してください。パスワードについて、詳しくは[「5 セ](#page-63-0) キュリティ[」\(→ P.64\)を](#page-63-0)ご覧ください。
- ▶ [「AirCard Watcher」で電](#page-54-0)波を停止している場合は、「■「AirCard Watcher」で電波を 停止[する」\(→ P.55\)](#page-54-0) をご覧になり、記載されたように電波が停止されていないか、 ご確認ください。
- 2 「AirCard Watcher」を使って各種設定を変更したい場合は、オプションボ タンをクリックします。

詳細は、「「ユーザーオプション」ウィンドウで設定を変更[する」\(→ P.75\)](#page-74-0) をご覧 ください。

NTT ドコモのホームページもあわせてご覧ください。 NTT ドコモ ホームページ <http://www.nttdocomo.co.jp/>

### **风重要**

- NTT ドコモの Xi データプラン以外をご利用の方は、ご利用のプロバイダーの設定に合 わせて「AirCard Watcher」の設定変更が必要な場合がありますので、各プロバイダー へご確認ください。

[「Xi ネットワーク/ FOMA ネットワーク](#page-51-0)へ接続する/切断する」[\(→ P.5](#page-51-0)2)へ進み ます。

# <span id="page-51-0"></span>2 Xi ネットワーク/ FOMA ネットワークへ 接続する/切断する

## 修重要

- ▶ アプリケーションの起動について Internet Explorer などのブラウザーやメールアプリなどは、無線 WAN がインターネットに接 続してから起動してください。インターネットに接続する前にこれらのアプリを起動すると、 インターネットに接続できない場合があります。
- ▶ ブラウザーを閉じたときは、必ず接続が切れているか確認してください 通信を切断していないと、高額のデータ通信料が発生するおそれがあります。ブラウザーを閉 じたときは、必ず「AirCard Watcher」を確認し、通信が切断されているか確認してください。

# 接続する

- 1 パソコン本体のワイヤレススイッチをオンにし、電波を発信できる状態に します。
- 2 「AirCard Watcher」が起動していることを確認します。
- 3 画面中央に APN 名(例:NTT ドコモの場合は「NTT DOCOMO」)が表示 され、接続ボタンが緑色で「接続」と表示されていることを確認してくだ さい。

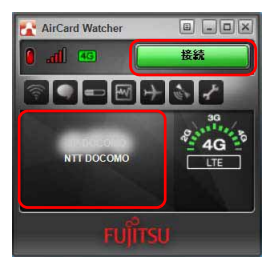

#### $P$ POINT

- お使いの環境によって、「NTT DOCOMO」以外の表示になることがあります。

## 修重要

▶スリープ状態からのレジューム直後に画面中央部で「デバイスを検出できません」な どと表示され、接続ボタンが緑色ではないことがあります。しばらく待つと緑色に変 わります。

#### **△ 接続ボタンをクリックします。**

「<APN 名 > に接続しています。」と画面中央部に表示されます。

5 画面中央部にデータ通信量が表示され、画面右側の通信方式が白に変わっ たら、接続完了です。

このとき、接続ボタンには「切断」が表示されます。

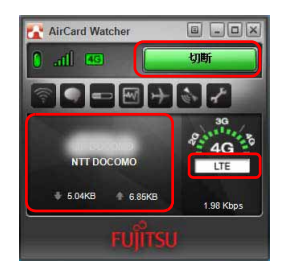

## $P$  POINT.

▶画面右側に、Xi ネットワークにつながった場合は「LTE」、FOMA ネットワークにつな がった場合は「3G」と表示されます。

# 切断する

1 接続ボタンの表示が「切断」になっていることを確認し、「切断」と表示さ れている接続ボタンをクリックします。

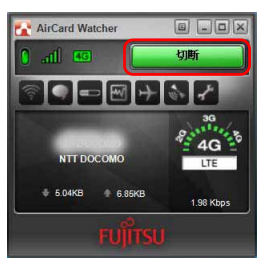

2 「<APN 名 >(例:NTT ドコモの場合は「NTT DOCOMO」)を切断しまし た。」と画面中央部に表示され、画面右側の通信方式が黒に変わったら、切 断完了です。

このとき、接続ボタンには「接続」が表示されます。

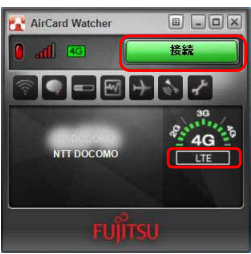

3 必要に応じてパソコン本体のワイヤレススイッチをオフにし、無線 WAN の電波を停止させます。

## 電波を停止する

## ■ワイヤレススイッチで電波を停止する

病院や飛行機内、その他電子機器使用の規制がある場所では、あらかじめ無線 WAN の電波 を停止してください。

1 パソコン本体のワイヤレススイッチをオフにして無線 WAN の電波を停止 します。

#### $P$  POINT.

▶ ワイヤレススイッチで電波を停止すると、無線 WAN 機能が停止し、消費電力が抑えら れます。

## <span id="page-54-0"></span>■ 「AirCard Watcher」 で電波を停止する

#### 修重要

▶ ドコモ UIM カードまたはドコモ miniUIM カードにパスワードを設定している場合は、パスワー ドを要求されます。

「AirCard Watcher」を起動したときまたはワイヤレススイッチをオンにしたときに、パスワー ドを要求された場合は、ドコモ UIM カードまたはドコモ miniUIM カードに設定しているパス ワードを入力してください。パスワードについて、詳しくは「5 セキュリティ」(→ P.64) を ご覧ください。

#### 1 「AirCard Watcher」の無線オフボタンをクリックします。

画面中央部に「無線オフ」と表示され、電波が停止します。

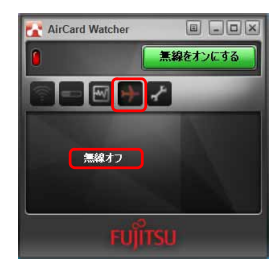

# 3 通信事業者が提供するドコモ Xi ネットワーク / FOMA ネットワークへ接続する / 切断する

1 「AirCard Watcher」をダブルクリックします。

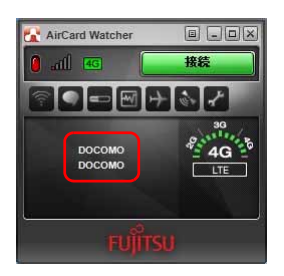

## $P$ POINT

- ▶SIM カードが入っていることは、赤枠内の「DOCOMO」が表示されていることで確認 できます。初期画面が起動します。
- 2 オプションボタンをクリックします。

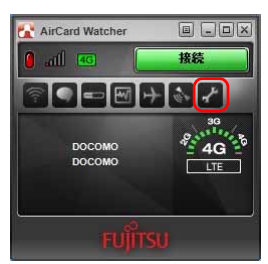

3 「プロファイル」をクリックし、「新規プロファイルを追加」ボタン マをク リックします。

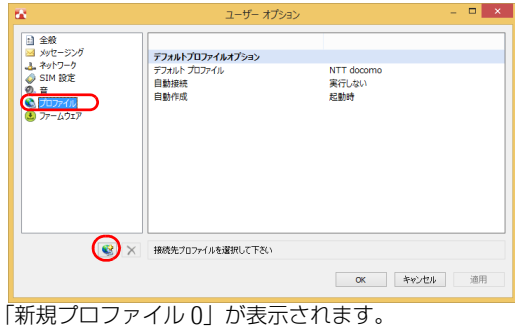

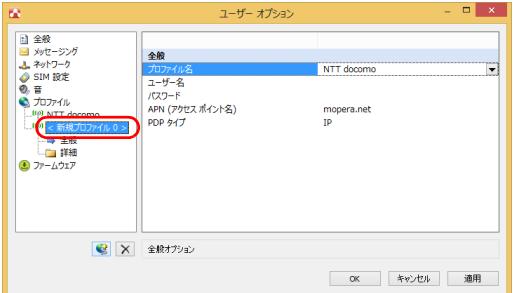

4 「プロファイル名」をプルダウンして「< カスタム >」を選択し、通信 事業者から提供された情報を入力して、「適用」ボタンをクリックします。

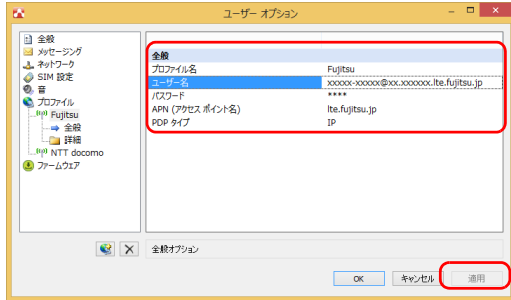

左ペインの「< 新規プロファイル 0>」が「新規に作成したプロファイル」に置き換 わります。

#### $P$ POINT

▶複数の端末へ設定する場合は、1台ずつ設定してください。

5 必要に応じて 、「詳細」の「TCP/IP 設定」をクリックし、通信事業者から 提供された情報を入力して、「適用」ボタンをクリックします。

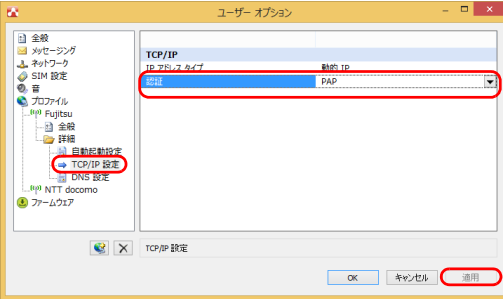

6 「プロファイル」をクリックし、「デフォルト プロファイル」をプルダウン して「新規に作成したプロファイル」を選択します。

各項目を次のように設定し、「適用」をクリックした後、「OK」をクリック します。

「自動接続」:ローミング時を除いて自動的に接続する 「自動作成」:実行しない

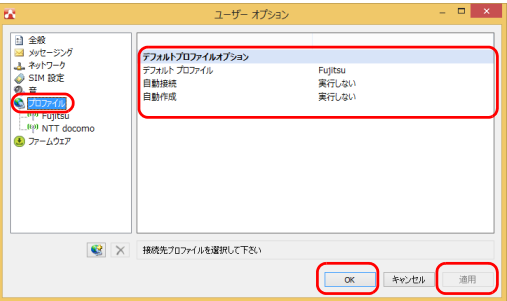

設定完了後、一度「AirCard Watcher」からネットワークへ接続します。

自動的に接続された場合は、手順 8( [→ P.5](#page-58-0)9) へ進みます。

- 1. 「AirCard Watcher」を表示します。
- 2. 「接続」をクリックします。

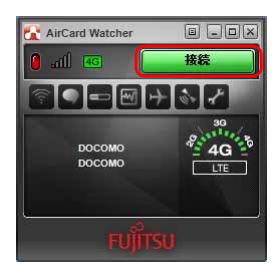

画面右下に接続に「DOCOMO に接続しました」とポップアップが表示されます。

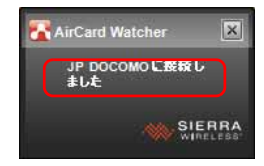

<span id="page-58-0"></span>8 接続完了後、AirCard Watcher 右上の「×」をクリックし、AirCard Watcher を終了します。

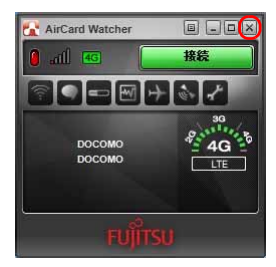

9 端末を再起動します。

#### 修重要

- ▶端末が複数のユーザーアカウントをもつ場合は、次に一般ユーザーアカウントでサイ ンインし直します。 複数のユーザーアカウントをもつ場合は、サインイン後に手順 10( [→ P.60](#page-59-0)) へ進んで ください。
	- 複数のユーザーアカウントをもたない場合は、操作はこれで完了です。

<span id="page-59-0"></span>10 デスクトップ上の AirCard Watcher のショートカットをダブルクリック し、起動します。

#### $P$ POINT

- ▶デスクトップ上の AirCard Watcher のショートカットをダブルクリックしてもデスク トップ上に表示されない場合は[、「1「AirCard Watcher」が起動していることを確認](#page-49-1) します。| (→ P.50) から確認してください。
- 11 「ユーザーオプション」の「プロファイル」をクリックし、「新規に作成<sup>し</sup> たプロファイル」を選択します。
- 12 パスワードが空欄となっているので、設定表に基づいて再度入力し、「適 用」をクリックします。

13 「プロファイル」をクリックし、「デフォルト プロファイル」をプルダウン して「新規に作成したプロファイル」を選択します。 各項目を次のように設定し、「適用」をクリックした後、「OK」をクリック します。 「自動接続」:ローミング時を除いて自動的に接続する 「自動作成」:実行しない

## 14 設定完了後、一度 AirCard Watcher からネットワークへ接続します。 自動的に接続された場合は、手順 15( [→ P.](#page-59-1)60) へ進みます。

- 1. 「AirCard Watcher」を表示します。
- 2. 「接続」をクリックします。

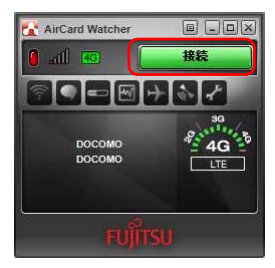

画面右下に接続に「DOCOMO に接続しました」とポップアップが表示されます。

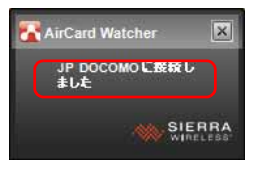

- <span id="page-59-1"></span>15 接続完了後、AirCard Watcher 右上の「×」をクリックし、AirCard Watcher を終了します。
- 16 端末を再起動します。

<span id="page-60-0"></span>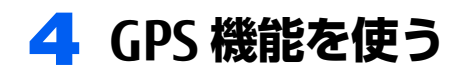

「AirCard Watcher」では、簡易的な GPS 機能を搭載しており、測位することが できます。

### 修重要

- ▶本 GPS 機能は簡易的な機能です。 周囲の電波環境や天候によっては位置情報を取得できない場 合があります。また、詳細な測位精度を保証するものではありません。
- ▶複数の衛星から情報を取得し位置情報を計算するため、測位には数分~十数分かかることがあ ります。

# GPS 機能を使って測位する

1 「AirCard Watcher」の GPS ボタンをクリックします。 GPS モニターが表示されます。

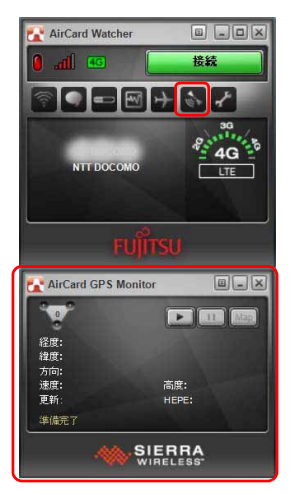

2 GPS モニターの「追跡の開始」ボタンをクリックします。 測位を開始します。

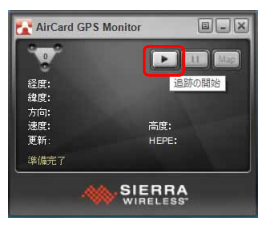

測位が完了すると、GPS モニターに緯度/経度が表示されます。

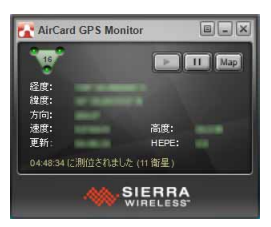

# 特定の地図アプリケーションと連携する

1 GPS モニター上部のメニューボタンをクリックし、「設定」をクリックし ます。

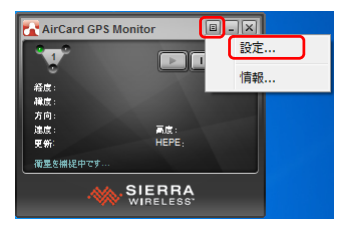

2 「全般」→「マップ URL」の設定を変更し、「OK」をクリックします。 ご購入時は www.google.com が設定されています。

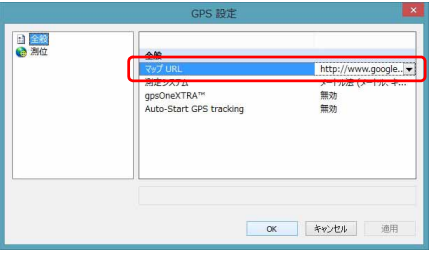

3 GPS モニターの「マップ」をクリックします。

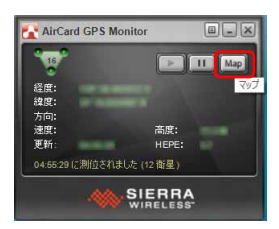

Xi ネットワーク/ FOMA ネットワークとつながっていると、地図アプリケーション との連携が取れます。

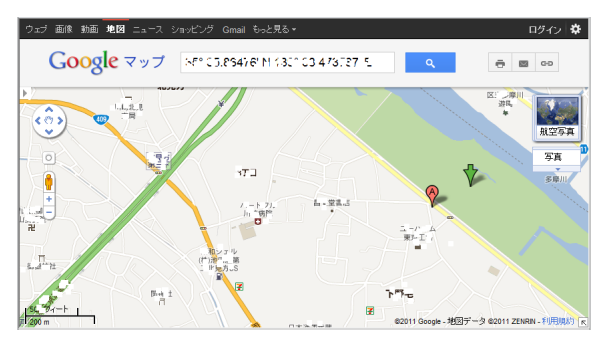

<span id="page-63-0"></span>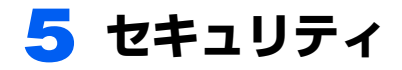

ドコモ UIM カードまたはドコモ miniUIM カードにパスワードを設定することに より、無線 WAN 機能の利用を制限することができます。なお、ドコモ UIM カー ドまたはドコモ miniUIM カードには、「PIN1 コード」というパスワードを設定 することができます。

ドコモ UIM カードまたはドコモ miniUIM カードに関するご質問は、NTT ドコモ ホームペー ジをご覧ください。 NTT ドコモ ホームページ <http://www.nttdocomo.co.jp/>

# ドコモ UIM カード/ドコモ miniUIM カードのパスワー ドを使って 「AirCard Watcher」 にロックをかける

1 「AirCard Watcher」のオプションボタンをクリックします。

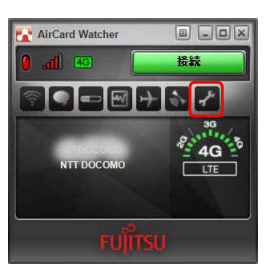

2 表示された「ユーザーオプション」ウィンドウで、「SIM 設定」をクリッ クします。

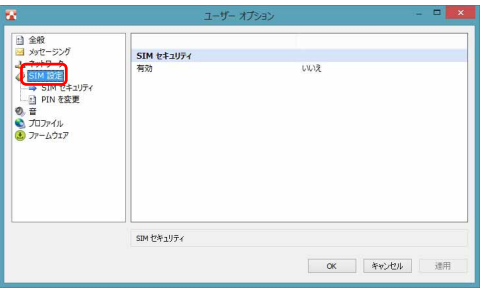

3 「SIM セキュリティ」の「有効」の設定を「はい」に変更すると、「PIN を 入力してください」と表示されます。 PIN1 コードを入力して「OK」をクリックします。

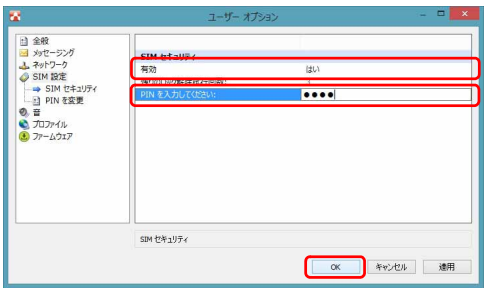

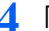

▲ 「警告」が表示されたら、「はい」をクリックします。

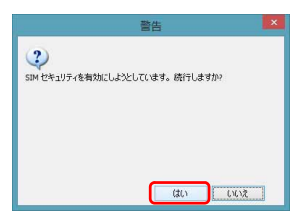

5 「AirCard Watcher」の画面中央部に「PIN は有効化されました」と表示さ れます。

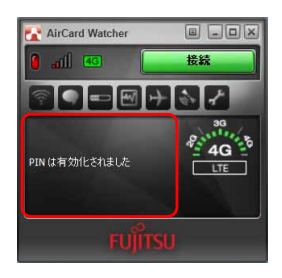

6 「AirCard Watcher」の終了ボタンをクリックし、パソコンを再起動します。

7 「AirCard Watcher」が起動していることを確認します。

8 「ロックを解除」をクリックします。

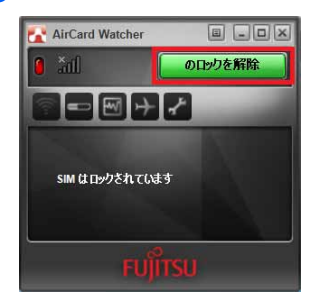

9 <sup>正</sup>しい PIN1 コードを入力して「送信」をクリックします。

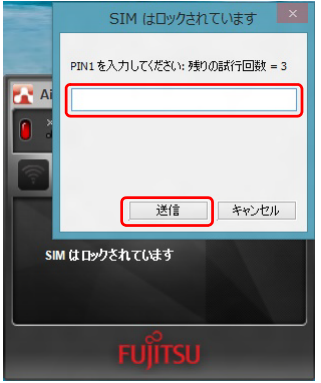

ロックが解除され、使用できるようになります。

## 修重要

- パスワードの入力を3回間違えると、ドコモ UIM カードまたはドコモ miniUIM カード がロックされます。

ドコモ UIM カードまたはドコモ miniUIM カードがロックされた場合は「SIM はブロッ クされています」というウィンドウが表示されます。 この場合は、次の手順でロックを解除してください。

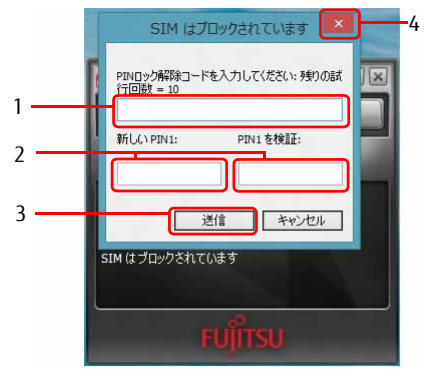

- 1. NTT ドコモまたは通信事業者より提供された「PIN ロック解除コード」を入力し ます。
- 2. 「新しい PIN1」、「PIN1 を検証」に、新しいパスワードを入力します。
- 3. 「送信」をクリックします。
- 4. 「AirCard Watcher」をいったん終了させます。

この手順で「AirCard Watcher」を終了せずに次の操作を行うと、正しいパスワード を入力してもパスワードが解除できなくなります。

- ・ワイヤレススイッチまたは「AirCard Watcher」で電波を停止し、再び電波を発信する。 ・パソコンをスタンバイまたは休止状態にした後、レジュームさせる。
- この場合は、ワイヤレススイッチまたは「AirCard Watcher」で電波を停止し、 「AirCard Watcher」を終了させ、しばらくしてから再び「AirCard Watcher」を起 動してください。

- PIN ロック解除コードを 10 回間違えると、通信ができなくなります。 PIN ロック解除コードを 10 回間違えると、「SIM が拒否されました」と表示され、通 信ができなくなります。 通信ができなくなった場合は、NTT ドコモまたは通信事業者へご相談ください。

- NTT ドコモ ホームページ [http://www.nttdocomo.co.](http://www.nttdocomo.co.jp/)jp/
- ドコモ インフォメーションセンター 受付時間:午前 9:00 ~午後 8:00 ・ドコモの携帯電話からの場合
- (局番なし) 151(無料) ※ 一般電話などからはご利用いただけません。 ・一般電話などからの場合
	- 0120-800-000(無料) ※ 携帯電話、PHS からもご利用になれます。

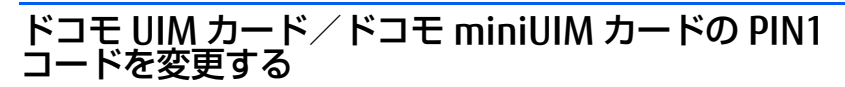

1 「AirCard Watcher」のオプションボタンをクリックします。

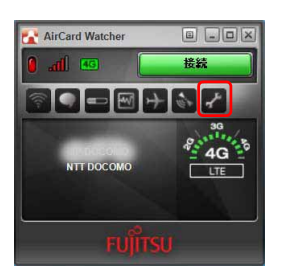

2 表示された「ユーザーオプション」ウィンドウで、「SIM 設定」をクリッ クします。

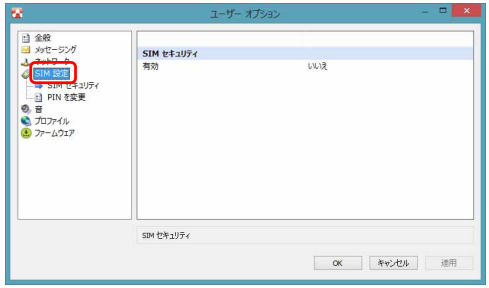

3 「PIN を変更」をクリックし、「現在の PIN を入力」「新規 PIN」「PIN を 検証」を入力し、「OK」をクリックします。

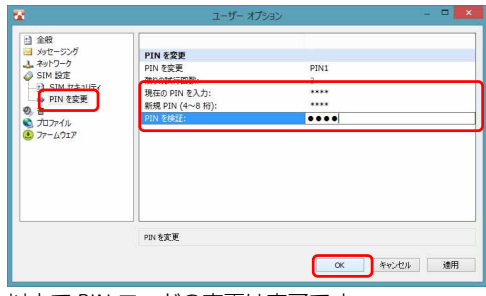

以上で PIN コードの変更は完了です。

<span id="page-69-0"></span>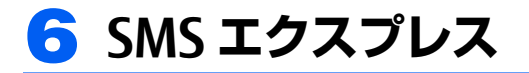

「AirCard Watcher」の SMS エクスプレス機能により、SMS の送受信を行うこと ができます。

#### 修重要

- ▶ SMS は定額データプランの定額対象外通信ですので、ご利用になる場合はご注意ください。 詳しくは、NTT ドコモのホームページをご確認ください。 <http://www.nttdocomo.co.jp/>
- ▶ 未読メッセージが 20 件以上たまった場合は、追加の SMS を受信することができません。その場 合はメッセージの内容を確認して既読にし、未読メッセージが 19 件以下になるようにしてく ださい。
- ▶ SMS は NTT ドコモ以外の通信事業者のお客様とも送受信できます。

1 「AirCard Watcher」の SMS <sup>エ</sup>クスプレスボタンをクリックします。

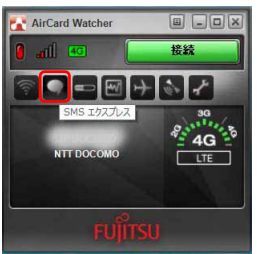

「SMS エクスプレス」ウィンドウが表示されます。

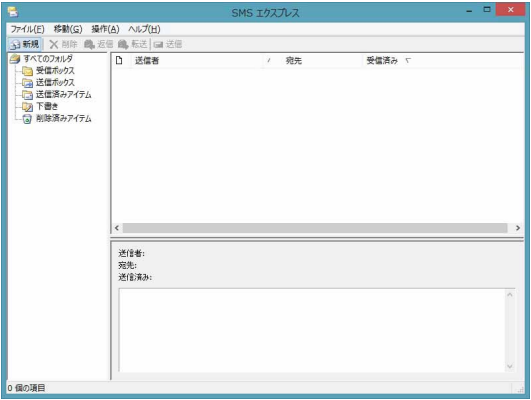

# SMS を送信する

1 「SMS <sup>エ</sup>クスプレス」ウィンドウの「新規」ボタンをクリックします。

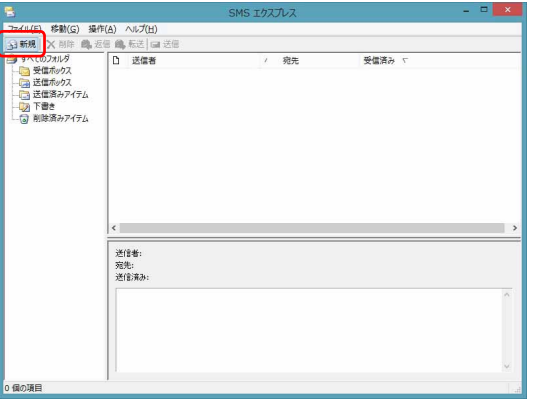

「SMS エクスプレス - メッセージ」ウィンドウが表示されます。

2 「宛先」に SMS <sup>送</sup>付先の電話番号を入力し、画面下のエリアに送付する メッセージを入力して、「送信」ボタンをクリックします。

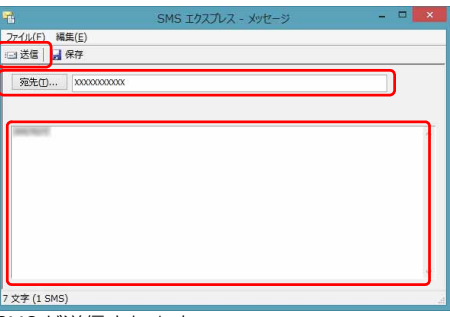

SMS が送信されます。

# SMS を受信する

1 SMS を受信すると、「AirCard Watcher」上に SMS を受信したことを示す アイコンが表示されます。

「AirCard Watcher」の SMS エクスプレスボタンをクリックします。

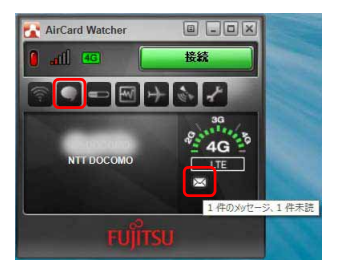

2 「SMS <sup>エ</sup>クスプレス - メッセージ」ウィンドウが表示され、受信した SMS があることを確認できます。

確認したい SMS をクリックすると、画面下のエリアに SMS の内容が表示されます。

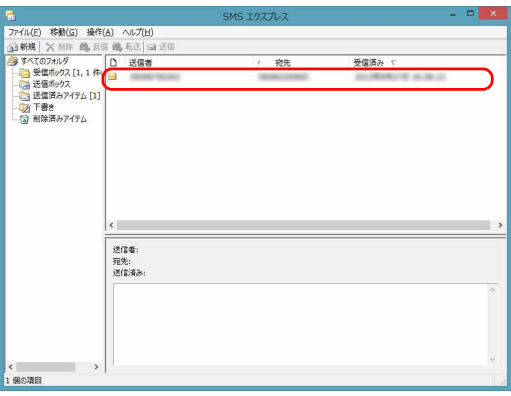
3 対象の SMS をクリックすることで、画面下のエリアに SMS を確認する ことができます。

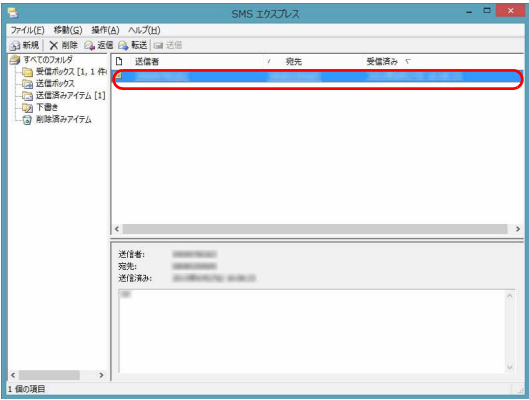

以上で SMS を受信できます。

- 修重要
- ▶ 未読のメッセージが 20 通たまると、以降の SMS を受け取れません。未読のメッセージの内容を 確認して既読にすると、次の SMS を受信できるようになります。

# 7 「AirCard Watcher」 詳細設定

コネクションマネージャ「AirCard Watcher」の詳細設定について説明します。

「AirCard Watcher」 の画面説明

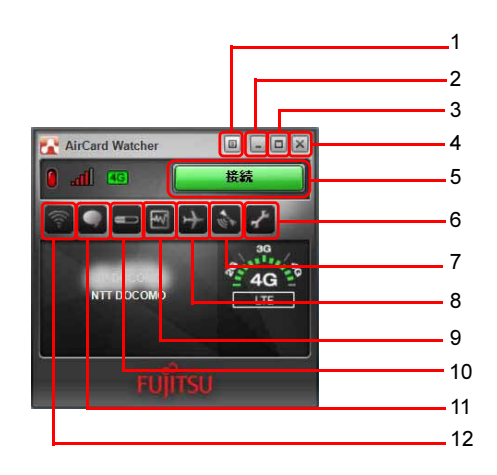

- <span id="page-73-3"></span>1 メニューボタン メニューを表示します。 「メニュ[ーから設定を](#page-79-0)変更する」(→ [P.80\)](#page-79-0)
- <span id="page-73-4"></span>2 最小化ボタン 「AirCard Watcher」が通知領域に入り ます。
- <span id="page-73-5"></span>3 表示切替ボタン コンパクト表示に切り替えます。 もう一度クリックすると、元の画面に 戻ります。
- <span id="page-73-6"></span>4 終了ボタン 「AirCard Watcher」を終了します。
- <span id="page-73-7"></span>5 接続ボタン Xiネットワーク/FOMAネットワーク に接続します。
- <span id="page-73-8"></span>6 オプションボタン 「ユーザーオプション」ウィンドウを表 示します。各種設定をすることができ ます。
- <span id="page-73-9"></span>7 GPS ボタン GPS モニターが表示されます。
- <span id="page-73-10"></span>8 無線オフボタン 無線の電波を停止します。
- <span id="page-73-11"></span>9 通信状況ボタン 現在の通信状況を表示します。
- <span id="page-73-0"></span>10 通信履歴ボタン 過去の通信状況を表示します。
- <span id="page-73-1"></span>11 SMS エクスプレスボタン SMS 管理ソフトウェア「SMS エクスプ レス」が表示されます。

#### <span id="page-73-2"></span>12 接続設定ボタン 「ユーザーオプション」ウィンドウを表 示します。プロファイル設定をするこ とができます。

# 「ユーザーオプション」 ウィンドウで設定を変更する

オプションボタンをクリックすると、「ユーザーオプション」ウィンドウが表示され、各種 設定をすることができます。 また接続設定ボタンをクリックすると、「ユーザーオプション」ウィンドウの「プロファイ ル」の設定画面が表示されます。 設定できる内容は次のとおりです。

# ■全般

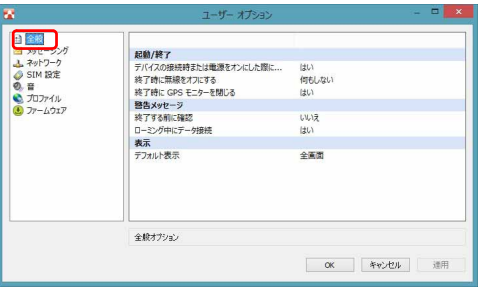

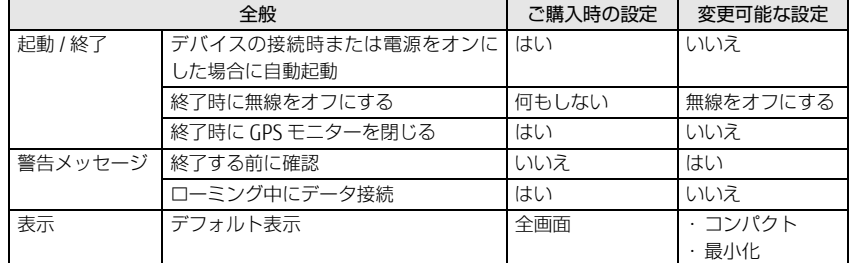

## ■ネットワーク

本項目は設定を変更しないでください。

# ■SIM 設定

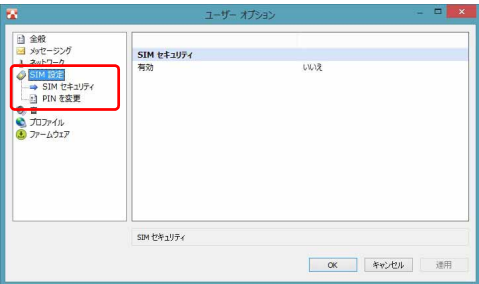

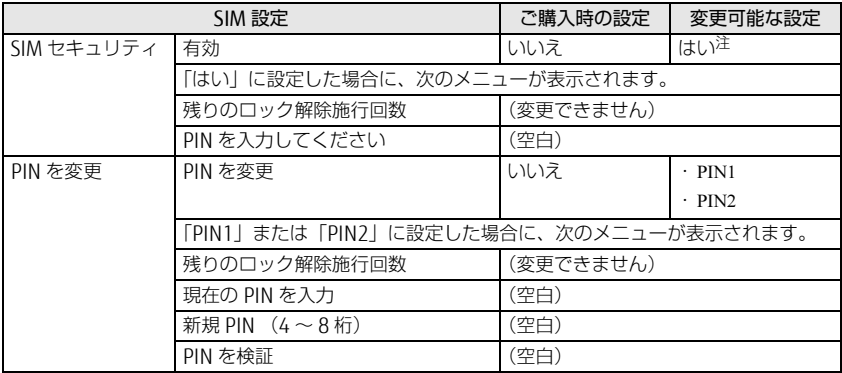

<span id="page-75-0"></span>注:設定を「はい」にする場合の詳細は[、「5 セキュリティ」\(→ P.64\)](#page-63-0) をご覧ください。

## ■音

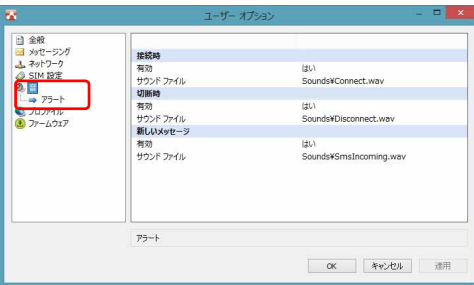

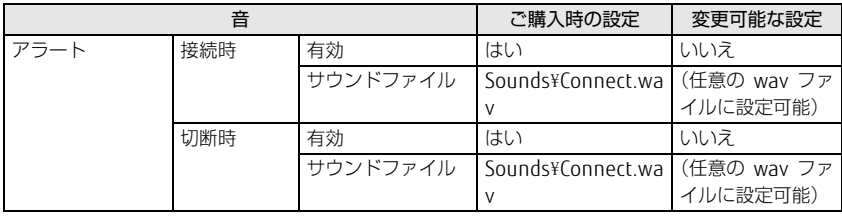

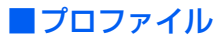

## 修重要

▶ ドコモ UIM カードまたはドコモ miniUIM カードが挿入されていない場合は、「プロファイル」は 表示されません。

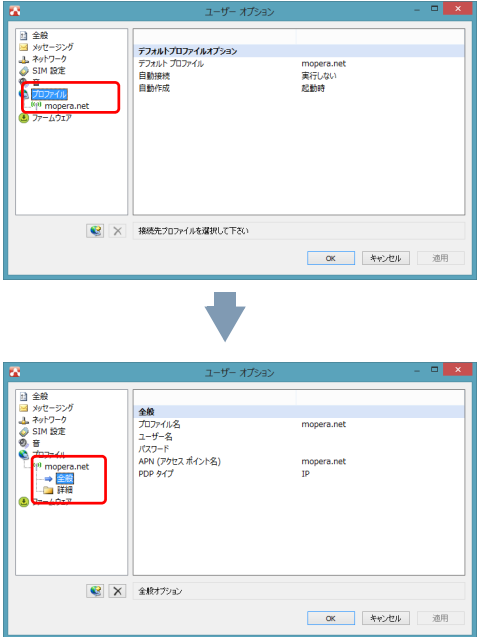

登録されたプロファイルを選択した場合に、次のメニューが表示されます。登録済みのプ ロファイルの設定を変更することができます。

# 修重要

▶プロファイルの設定や変更の後は、設定を反映させるため、終了ボタンを押して、AirCard Watcher を終了させてください。

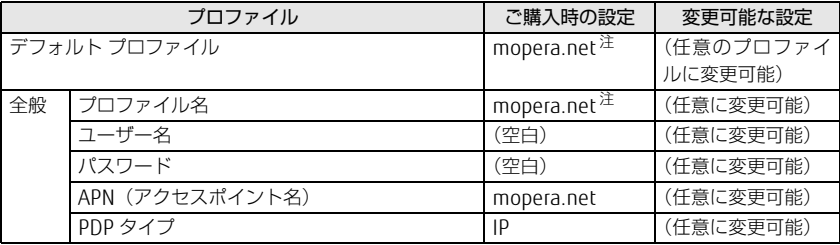

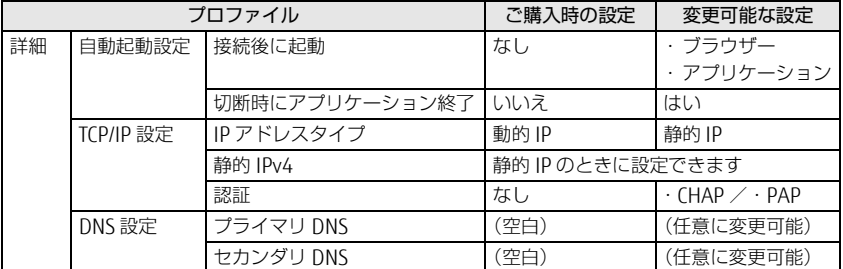

<span id="page-77-0"></span>注:ご購入時のデフォルトプロファイルは mopera.net に設定されています。

# ■新規にプロファイルを追加する

1 「プロファイル」を右クリックし、「新規プロファイルを追加」をクリック します。

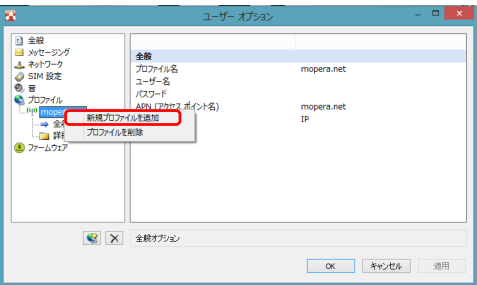

2 「新規プロファイル」が作成されたら、プロファイル名など設定を変更しま す。

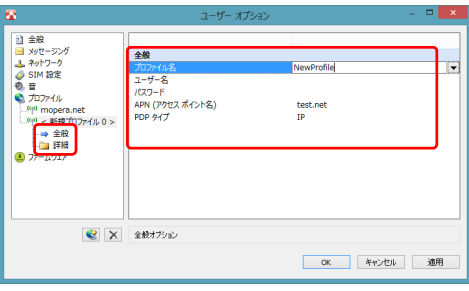

3 「プロファイル」の「デフォルトプロファイル」から作成したプロファイル を選択した後、「OK」をクリックします。

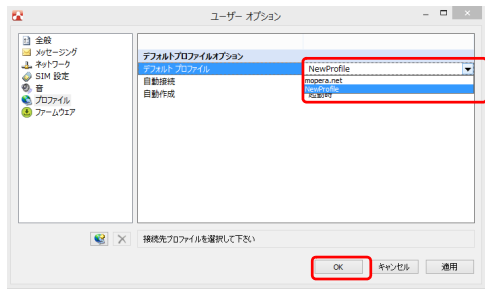

これで新規プロファイルの追加は完了です。

## 修重要

- ▶管理者アカウントで設定したプロファイル情報は、一般ユーザーアカウントには引き継がれません。
- ▶ご購入時から登録されている mopera.net のプロファイルは削除しないでください。
- ご購入時の CID=1 には APN=mopera.net が設定されています。

デフォルトプロファイルで設定された APN は、CID=1 に設定されます。 ご購入時に戻すためには、再度 mopera.net のプロファイルをデフォルトプロファイルに設定 し直してください。

・ご購入時の CID 設定

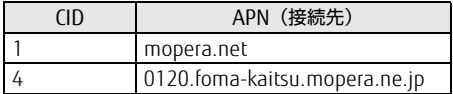

- プロファイルの設定や変更の後は、設定を反映させるため、いったん AirCard Watcher を終了ボ タンから終了させてください。

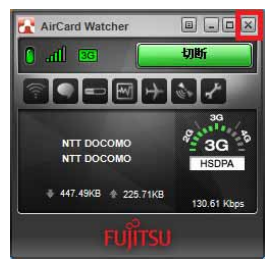

# <span id="page-79-0"></span>メニューから設定を変更する

メニューボタンをクリックし、表示されたメニューから設定を変更することができます。

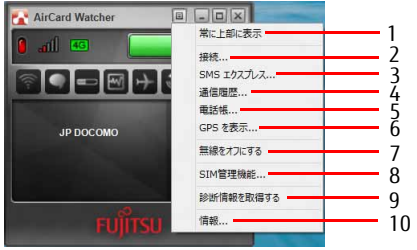

<span id="page-79-1"></span>1 常に上部に表示

常に前面表示します。

<span id="page-79-2"></span>2 接続

「ユーザーオプション」ウィンドウを表 示します。プロファイル設定をするこ とができます。

### <span id="page-79-6"></span>3 SMS エクスプレス SMS 管理ソフトウェア「SMS エクスプ レス」が表示されます。

- <span id="page-79-7"></span>4 通信履歴 過去の通信状況を表示します。
- <span id="page-79-8"></span>5 電話帳

「SMS エクスプレス」用の電話帳です。

- <span id="page-79-9"></span>6 GPS を表示 GPS モニターが表示されます。
- <span id="page-79-10"></span>7 無線をオフにする 無線の電波を停止します。
- <span id="page-79-3"></span>8 SIM 管理機能 「ユーザーオプション」ウィンドウを表 示します。各種設定をすることができ ます。
- <span id="page-79-4"></span>9 診断情報を取得する サポート外です。
- <span id="page-79-5"></span>10 情報

ソフトウェアバージョン (ビルド)な どを見ることができます。

# 画面表示サイズを切り替える

表示切替ボタンをクリックすると、コンパクト表示にすることができます。 もう一度表示切替ボタンをクリックすると、元の大きさの画面に戻ります。

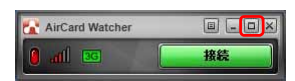

最小化ボタンをクリックすると、「AirCard Watcher」が通知領域に入ります。

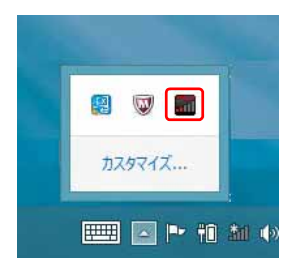

Memo

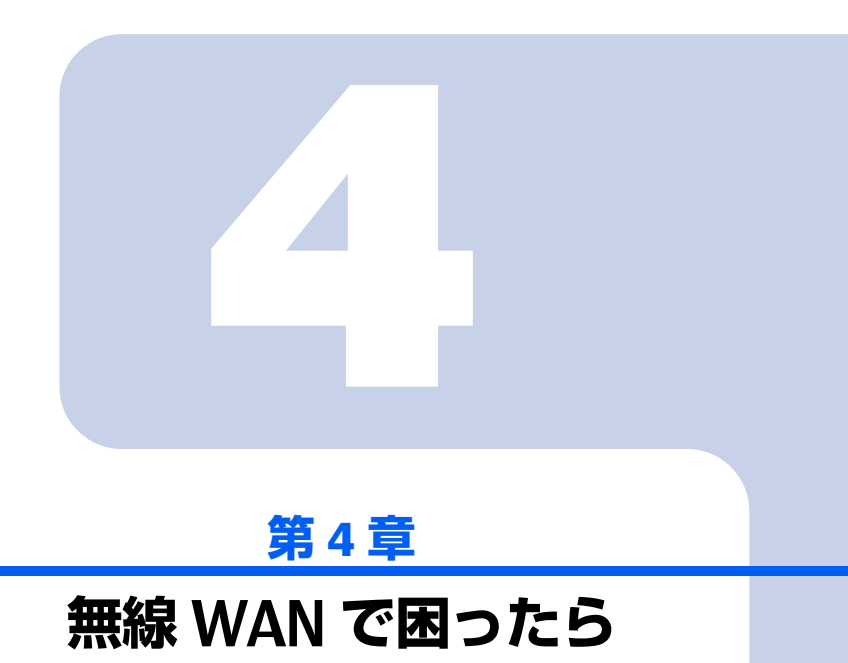

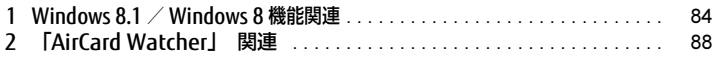

# <span id="page-83-0"></span>Windows 8.1  $\angle$  Windows 8 機能関連

ここでは Windows 8.1 / Windows 8 の機能で無線 WAN を使っていて、「故障 かな?」と思うようなトラブルが発生した場合の対処方法を説明しています。

Windows 8.1 / Windows 8 の機能を使っているときに 表示されるメッセージ

□ 「SIM を挿入してください」 と表示される。

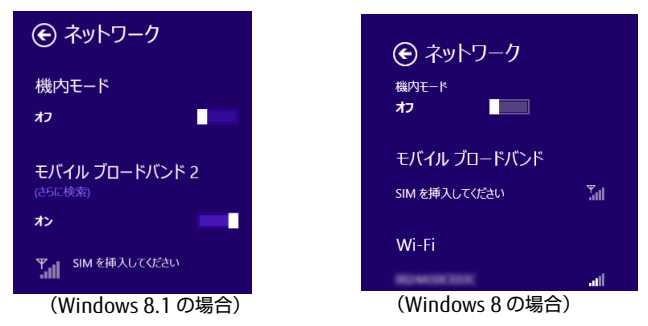

- [ 原因 ]:ドコモ UIM カードまたはドコモ miniUIM カードがセットされていない。ま たは認識できていない。
- [ 対処 ]:『製品ガイド』をご覧になり、ドコモ UIM カードまたはドコモ miniUIM カー ドをセットし直してください。
- □ 「機内モードオン」 と表示される。

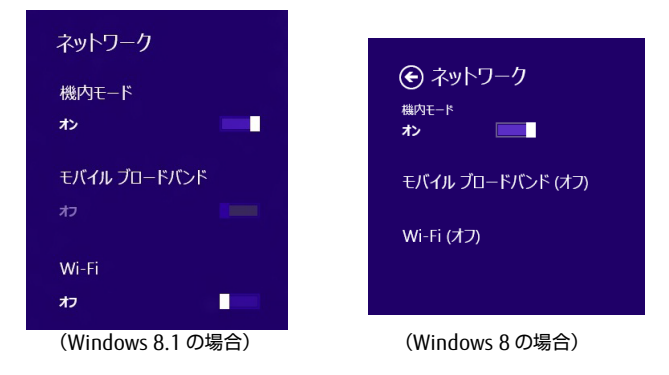

[ 原因 ]:機内モードがオンになっている。

-<br>「対処 |:機内モードがオンになっていると、電波が停止状態になっています。

#### □ 「無線モバイルブロードバンド (オフ)」 と表示され、 機内モードオフか らオンにしても、 何も変わらない。

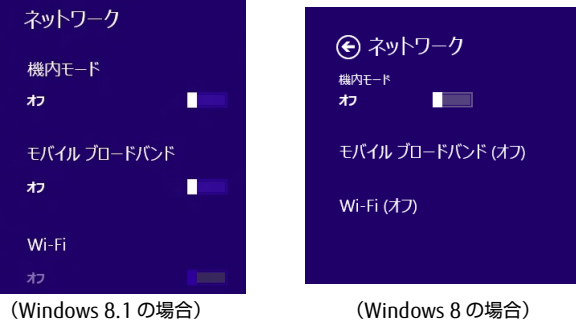

[ 原因 ]:ワイヤレススイッチで電波が停止されている。 [ 対処 ]:ワイヤレススイッチがオンになっているか、確認してください。

#### □ NTT ドコモ以外の通信事業者の提供するサービス利用時にモバイルブロードバン ドで 「制限あり」 と表示される。

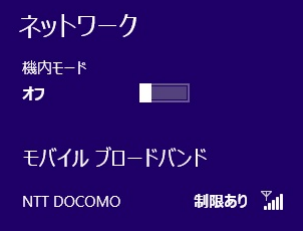

[原因]: 通信事業者が提供する GW (Gateway) から DNS アドレスが払い出されていな いと、通信ができません。

[対処]:通信事業者にお問い合わせください。

□ 「サービスがありません」 と 「NTT DOCOMO(HSDPA)」 が入れ替わり表示 される。

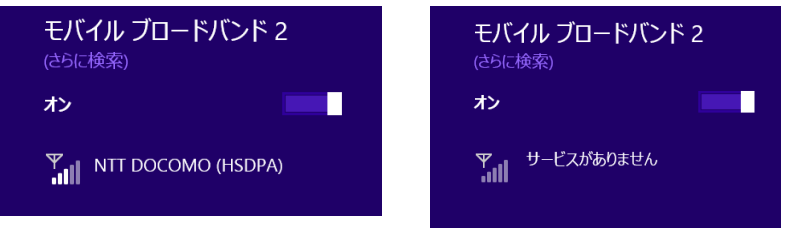

- [ 原因 ]:通信事業者が提供する閉域サービス網の場合、APN 名の設定が必要になること があります。
- [ 対処 ]:初期値として「mopera.net」が設定されていますので、通信事業者が提供す るサービスに合わせた設定を行ってください。

#### □ モバイルブロードバンド接続中に Windows Update ができない。

- [ 原因 ]:AirCard Watcher の仕様で、モバイルブロードバンド経由で Windows Update を自動更新できないように制限をしています。(従量制の契約をされているお客 様が、Windows Update を自動更新した場合、高額な通信料を請求されること があるため、制限しています。)
- [ 対処 ]:有線 LAN または、無線 LAN に接続してから Windows Update を実行してく ださい。

# Windows 8.1 / Windows 8 の機能の設定

□ 無線 WAN、 無線 LAN、 有線 LAN の接続優先順位を設定できますか?

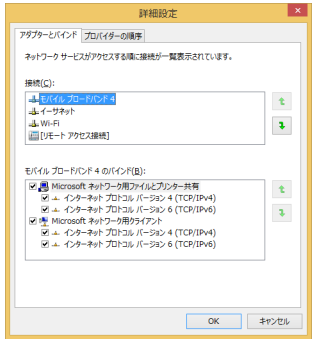

[ 対処 ]: ネットワークの優先順位を「コントロールパネル」→「ネットワークとイン ターネット」→「ネットワークと共有センター」→「アダプターの設定の変 更」→「Alt キー」でメニューが表示されますので、メニューの詳細設定から 「詳細設定」をクリックし、「アダプターとバインド」にネットワークサービ スがアクセスする順に接続が一覧表示されていますので、プロトコルを選択 し、上または下矢印ボタン( ↓ または ↓) をクリックして、「OK」をクリッ クして優先順位の設定を行ってください。

管理者のパスワードまたは確認を求められた場合は、パスワードを入力する か、確認情報を提供します。

# <span id="page-87-0"></span>2 「AirCard Watcher」 関連

# 「AirCard Watcher」 (ACW) で表示されるメッセージ

ここでは「AirCard Watcher」で無線 WAN を使っていて、「故障かな?」と思う ようなトラブルが発生した場合の対処方法を説明しています。

□ 「SIM が挿入されていません」 と表示される。

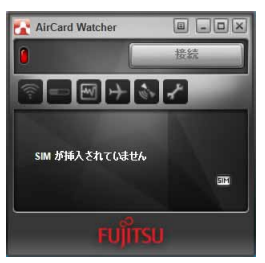

[ 原因 ]:ドコモ UIM カードまたはドコモ miniUIM カードがセットされていない。ま たは認識できていない。

[ 対処 ]:『製品ガイド』をご覧になり、ドコモ UIM カードまたはドコモ miniUIM カー ドをセットし直してください。

□ 「無線オフ」 と表示される。 また、 接続ボタンに 「無線をオンにする」 と表示され、 クリックしても無線オンにならない。

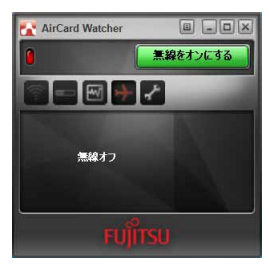

[ 原因 ]:ワイヤレススイッチで電波が停止されている。 [ 対処 ]:ワイヤレススイッチがオンになっているか確認してください。 □ 「ネットワークサーチ中」 の表示のままとなる。

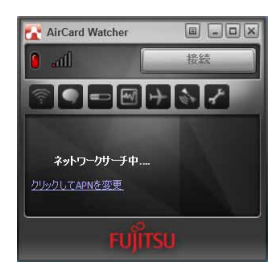

[ 原因 ]:接続している場所の電波が弱い。

[ 対処 ]:接続場所を変更するなどして、電波環境の良いところでご利用ください。

□ 「デバイスを検出できません」 の表示のままとなる。

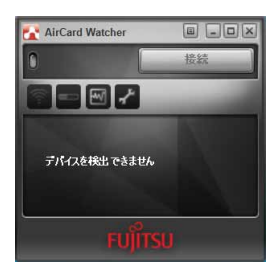

- [ 原因 ]:ワイヤレススイッチがオフのままパソコンを起動し、デバイス認識ができな かった。
- [ 対処 ]:パソコン本体のワイヤレススイッチをオンにし、電波を発信できる状態にし てください。 無線 WAN 用のカードスロットのロックが外れている場合は、スライドさせ てロックさせてください。
- □ 「APN が無効です」 と表示される

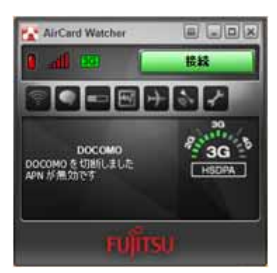

[ 原因 ]:プロファイルの設定が間違っている可能性があります。 [ 対処 ]:プロファイルの設定内容をご確認ください。

#### □ NTT ドコモ以外の通信事業者が提供するサービス利用時に 「APN が無効で

す」 と表示される。

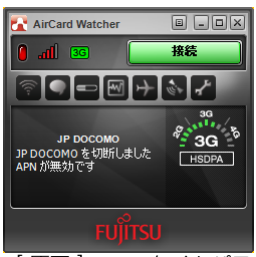

- [ 原因 ]:ワンタイムパスワードをご使用になる場合、一定時間内(ワンタイムパスワー ドが有効な時間)に ACW のプロファイルの設定変更を行い、接続まで完了でき なかった場合、パスワードが無効となり、「APN が無効です」と表示され接続 できません。
- [ 対処 1]:ワンタイムパスワード発行後、一定時間内(ワンタイムパスワードが有効 な時間)にプロファイルの設定変更を行い、接続を完了させてください。NTT ドコモ以外の通信事業者が提供するサービスによっては、パスワードの設定 後、「無線オフボタン」をクリックし、「無線をオンにする」ボタンまたは、 「無線オフボタン1を再度クリックすることでパスワードが登録された状態で 再度ネットワークサーチされ、Xi ネットワークへの接続が確立されます。(た だし、FOMA ネットワーク環境下では、FOMA ネットワークへの接続が確立 し、「3G」表示となります。)
- [対処 2](Windows 8.1 の場合) ワンタイムパスワードをお使いになるときは、AirCard Watcher ではなく、Windows 8.1 の機能(モバイルブロードバンド)によ り、ワンタイムパスワードが有効な時間内に接続を行うことをお勧めします。 (パスワード入力については[、「接続する」\(→ P.1](#page-18-0)9)の手順 1 ~ 4 の手順を ご覧ください。)
- □ NTT ドコモ以外の通信事業者が提供するサービス利用時に 「APN が無効で す」 と表示される。

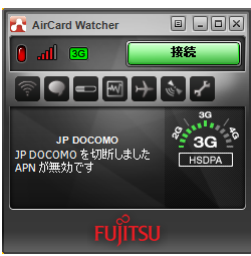

[ 原因 ]:複数の通信事業者が提供する UIM カードを同じユーザー名、パスワード、APN、 プロファイル名設定で使用した場合、UIM カード固有の ID 情報が違うため、 「APN が無効です」と表示され、接続できません。

[対処]:複数の通信事業者が提供するUIMカードを同じ端末では、併用禁止となります。

### □ ACW の表示が 4G[LTE] にならない。

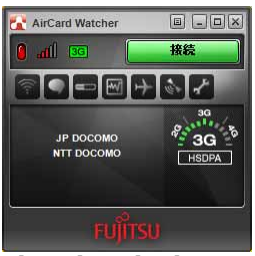

[ 原因 ]:4G[LTE] のエリア外の可能性があります。 通信事業者が提供するサービスの初回接続時においては、パスワードが設定さ れていない状態で ACW が起動した場合、4G[LTE] 表示されません。

[ 対処 ]: および FOMA ハイスピードに対応したエリアについては、NTT ドコモのホー ムページ (http://www.nttdocomo.co.jp/support/area/index.html) をご覧く ださい。

NTT ドコモ以外の通信事業者が提供するサービスによっては、パスワードの設 定後、「無線オフボタン」をクリックし、「無線をオンにする」ボタンまたは、 「無線オフボタン」を再度クリックすることでパスワードが登録された状態で 再度ネットワークサーチされ、Xi ネットワークへの接続が確立されます。(た だし、FOMA ネットワーク環境下では、FOMA ネットワークへの接続が確立 し、「3G」表示となります。)

# 「AirCard Watcher」 (ACW) の設定

□ ACW のプロファイル設定においてユーザー名に 32 文字以上入力できない。

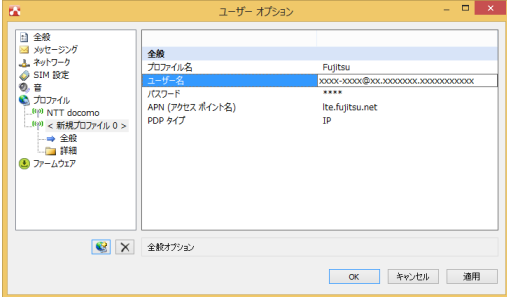

- [ 原因 ] :ACW の新規プロファイル設定時におけるユーザー名の最大入力文字数は、32 文字です。
- [ 対処 ] :32 文字以上の文字を入力される場合は、最大数まで入力を行った後、[ 適用 ] ボタンを押し、プロファイルを一時保存を行い、左ペインにある作成中のプロ ファイル名を再度選択し、32 文字以降のユーザー名を入力してください。

□ プロファイルの設定が自動的に 「mopera.net」 になってしまう。

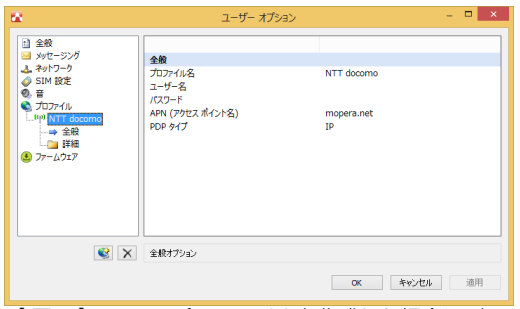

[ 原因 ]:ACW でプロファイルを作成した場合にデフォルトプロファイルオプション設定 で、自動作成を「起動時」に設定していると、デフォルトプロファイル「NTT Docomo」の設定が自動的に読み込まれるため、「mopera.net」になることがあ ります。デフォルトプロファイルの初期値は「NTT Docomo」となります。 [ 対処 ]:プロファイル作成時に自動作成の設定を「実行しない」にしてください。

#### □ 管理者アカウントで ACW の設定を行い、 他のユーザーアカウントでサインイ ンした場合に、 プロファイル情報が引き継がれない。

[ 原因 ]:ACW のプロファイル情報は他のユーザーアカウントにはすべて引き継がれません。 [ 対処 ]: ご使用になるアカウントでプロファイルの設定を行ってください。

#### □ AirCard Watcher の 「新規プロファイルを追加」 ボタンが表示されないた め、 プロファイルの作成ができません。

[ 原因 ]:プロファイルが存在しない場合、または UIM カードが挿入されていない場合は、 「新規プロファイルを追加」ボタンが表示されません。

[ 対処 ]「: 新規プロファイルを追加」ボタンが表示されない場合は、デフォルトプロファ イルオプションの自動作成を起動時に設定し、[ 適用 ] ボタン、[OK] ボタンを クリックし、AirCard Wathcedr の終了ボタン (画面右上の [×] ボタン)から 終了させ、再度 AirCard Watcher を起動させてください。

#### □ プロファイルを作成、 設定したにもかかわらず、 プロファイルが保存され ない。

[ 原因 ]:ACW の終了ボタンで、終了させていない可能性があります。

[ 対処 ]: プロファイルを作成、設定した場合は、設定を反映させるため、 [ 接続 ] ボタ ンをクリックし、接続を確認した後に 、ACW の終了ボタン(画面右上の [×] ボタン)から終了させてください。

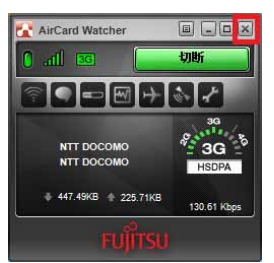

B5FK-3271-02 Z0-02

# 発 行 日 2013 年 11 月

#### 発行責任 富士通株式会社

## 〒 105-7123 東京都港区東新橋 1-5-2 汐留シティセンター

- ●このマニュアルの内容は、改善のため事前連絡なしに変更することがあります。
- ●このマニュアルに記載されたデータの使用に起因する第三者の特許権およ びその他の権利の侵害については、当社はその責を負いません。
- ●無断転載を禁じます。